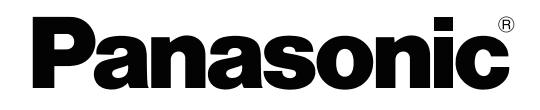

# **Operating Manual**

## **Document Scanner**

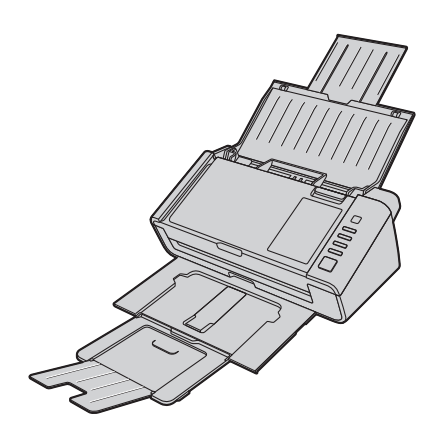

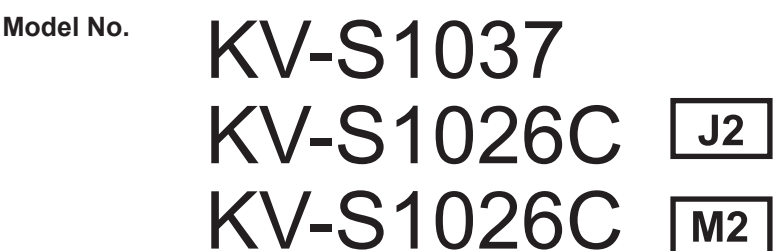

These instructions contain information on operating the scanner. Before reading these instructions, please read the Quick Installation Guide enclosed with this unit.

Keep all documentation in a safe place for future reference.

#### **KV-S1026C J2 / KV-S1026C M2 only:**

- The scanner may be displayed on your computer as the "KV-S1026C MK2".
- When you download the driver from web site, download the driver for "KV-S1026C MK2".

**Current model availability depends on your country/area. Please contact your dealer.**

# *Introduction*

#### **Thank you for purchasing a Panasonic Document Scanner.**

## **Trademarks**

- Microsoft®, Windows®, and Windows Vista® are either registered trademarks or trademarks of Microsoft Corporation in the United States and/or other countries.
- ISIS is a registered trademark or trademark of EMC Corporation in the United States and/or other countries.
- IBM® is a trademark of International Business Machines Corporation, registered in many jurisdictions worldwide.
- Intel® and Intel Core™ are trademarks of Intel Corporation or its subsidiaries in the U.S. and/or other countries.
- Adobe® and Reader® are either registered trademarks or trademarks of Adobe Systems Incorporated in the United States and/or other countries.
- All other trademarks identified herein are the property of their respective owners.

## **About the Descriptions in This Manual**

- Windows refers to the Microsoft Windows operating system (hereafter Windows).
- Windows Vista refers to the Microsoft Windows Vista operating system (hereafter Windows Vista).
- The screen shots used in this manual may differ from the screens displayed on your computer.
- Letter size: This is the standard paper size of 8.5 in.  $\times$  11 in. used in the United States and/or other countries.
- A4 size: This is a standard paper size of 210 mm × 297 mm.
- dpi (dots per inch): This is the number of dots per inch. This unit is used for scanning and printing resolution. The higher the dpi value is, the higher the resolution becomes.
- lb.: "Weight in pounds" of paper represents the weight of 500 (432 mm × 559 mm [17 in. × 22 in.]) sheets.

#### **Note**

• Locations represented with page numbers in ( ) include a link to that location. When using Adobe Reader (version 11), if you press the [Alt] key and the [←] key at the same time after moving to a referenced page, you can return to the previous page. For details about using Reader, see the Reader help.

## **About the Documentation**

The scanner documentation consists of 2 manuals: the Operating Manual (this manual), and the Quick Installation Guide.

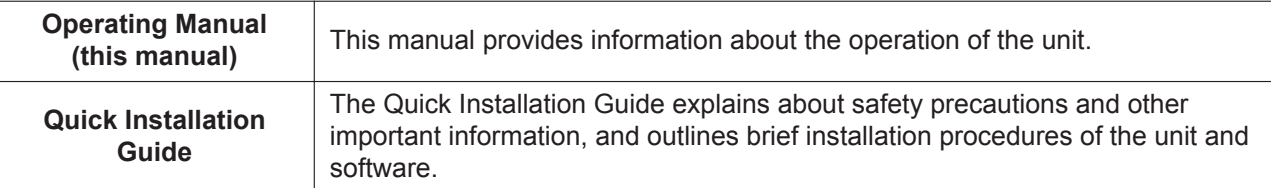

## **About the Software Help**

Each software contains help files. For details about viewing the help files, see ["4.3.2 To view the help"](#page-14-0) ([page 15\)](#page-14-0).

## **Software / Manual CD-ROM Contents**

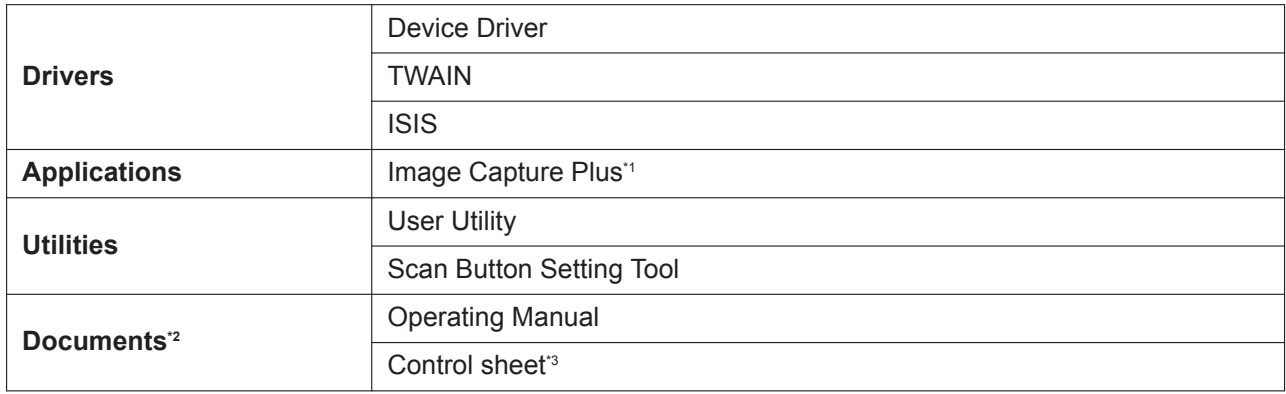

\*1 Image Capture Plus is a Panasonic original application for configuring advanced scanning settings.

\*2 Each document is a PDF document. To view documents correctly, install Adobe Reader.

\*3 For details about the control sheet, see ["6.3.3 Using Control Sheets"](#page-34-0) [\(page 35](#page-34-0)).

## **System Requirements**

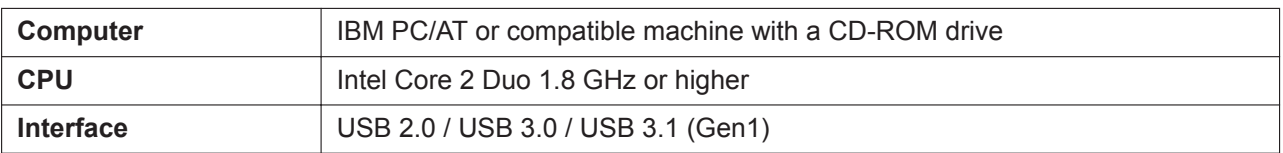

### **Note**

- For details about the system requirements, refer to [Read me first] in the Software / Manual CD-ROM.
- The scanning speed differs depending on the host computer's operating environment or the application used.
- Due to the slower speed of USB 1.1, it is recommended to use a USB 2.0 / USB 3.0 / USB 3.1 (Gen1) interface.
- If you connect the unit to a USB hub, it is not guaranteed to work.

# **Table of Contents**

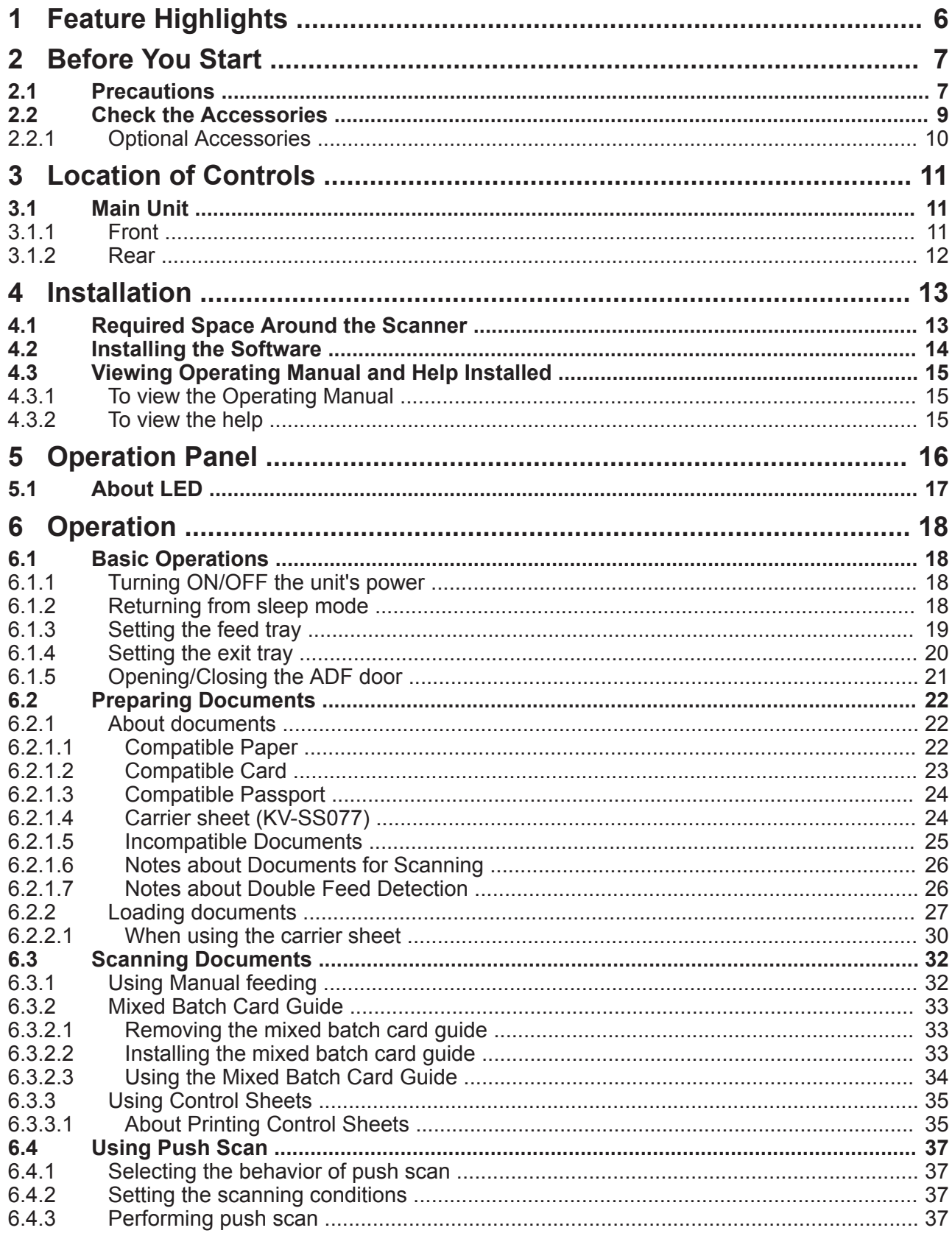

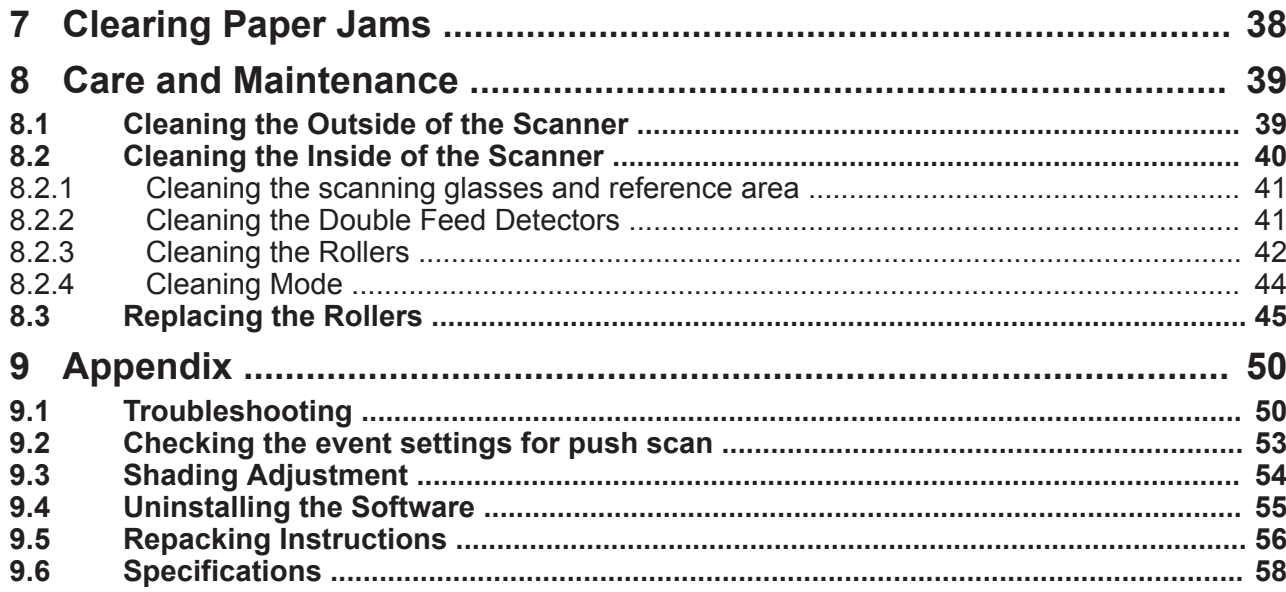

 $\overline{1}$ 

# <span id="page-5-0"></span>**1 Feature Highlights**

## **High-speed Double Sided Scanning**

• This scanner can scan documents at high speed, regardless of the image type (monochrome / color).

## **Double Feed Detection Function**

• Double feeding can be detected even if you scan documents that contain paper of various thicknesses.

## **Double Feed Skip (DFS) Function**

• If the scanning process stops because documents (such as envelopes or receipts attached to documents) are being detected as double fed, the double feed skip (DFS) function can be used to resume scanning.

## **Push Scan**

• If you register the scanning conditions for a job in advance, you can start scanning without operating the computer.

## **Card Scanning**

• A maximum of 3 cards can be loaded on the feed tray.

## **Mixed Batch Card Guide**

• A mixed batch card guide is available for scanning mixed media (cards and papers) at the same time.

## **Manual Feed Selector**

• Bound documents can be scanned by setting the manual feed selector to manual feeding.

### **Other Features**

- The paper feed path can be opened widely to easily remove jammed paper and perform maintenance.
- This scanner has a counter function which indicates approximately when cleaning and the replacement of rollers will be necessary. The counters can be configured and checked in User Utility.

# <span id="page-6-0"></span>**2 Before You Start**

# <span id="page-6-1"></span>**2.1 Precautions**

## **Illegal Duplication**

#### **It is unlawful to make duplicates of certain documents.**

Duplicating certain documents may be illegal in your country/area. Penalties of fines and/or imprisonment may be imposed on those found guilty. The following are examples of items that may be illegal to duplicate in your country/area.

- Currency
- Bank notes and checks
- Bank and government bonds, and securities
- Passports, licenses, official or private documents, identification cards, and the like
- Copyright materials, or trademarks without the consent of the owner
- Postage stamps, and other negotiable instruments

This list is not inclusive, and no liability is assumed for either its completeness or accuracy. In case of doubt, contact your legal counsel.

## **Notice**

Install your machine near a supervised area to prevent illegal duplication from being made.

## **Installation**

- Do not place the unit in direct sunlight, in a cold draft, or near heating apparatus.
- Do not place the unit near apparatus which generate electronic or magnetic noise.
- Protect the unit from static electricity.
- Do not move the unit immediately from a cold place to a warm place. It may cause condensation, which may damage the unit. Using the unit immediately will cause the document scanning to be imperfect. To avoid this, clean the inside rollers with a dry and soft cloth, leave the unit in a warm place for 1 or 2 hours, and then use the unit after you make sure that the inside of the unit has dried.
- When the unit is not used over an extended period of time, turn the unit off, and unplug the power cord. The unit consumes approximately 0.3 W of electricity even when the main unit is turned off.
- Use only the power cord and the USB cable that are provided with the unit.
- Do not turn on the unit's power before installing the software.

## **CD-ROM**

- Do not write or stick paper on the front and/or back of CD-ROM.
- Do not touch the data side of the CD-ROM. When handling the CD-ROM, be careful not to leave fingerprints or otherwise damage the CD-ROM.
- Do not leave the CD-ROM where it is directly exposed to sunlight or near a heater for extended periods.
- <span id="page-7-0"></span>• Do not throw or bend the CD-ROM.

## **Roller Cleaning Paper**

Using a pair of scissors, open the bag along the dotted line  $(0)$ , and take out the roller cleaning paper.

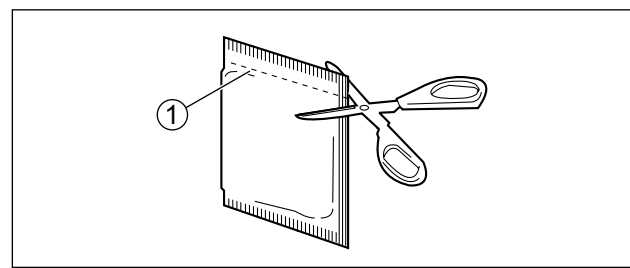

- Keep the roller cleaning paper out of reach of small children.
- Do not store the roller cleaning paper in direct sunlight or in a place with a temperature over 40 ℃  $(104 \text{ }^{\circ}F).$
- Only use the roller cleaning paper to clean the rollers.
- For details about the roller cleaning paper, please refer to the Safety Data Sheet (SDS). Please ask your Panasonic sales company about obtaining the Safety Data Sheet.
- If the bag is left opened for a long period of time before using it, the alcohol will evaporate. Please use the roller cleaning paper immediately after opening the bag.
- To purchase the roller cleaning paper (KV-SS03), please contact your dealer, or call our Supplies and Accessories department at 1-800-726-2797 (U.S.A. only).

KEEP AWAY FROM FIRE.

### **Security Notice**

The management of documents and scanned data is the responsibility of the user. In particular, pay attention to the following points.

- Make sure you have the same number of pages for important documents both before and after scanning, and take care not to leave any pages in the scanner.
- Periodically back up important data.
- When having your computer or hard disk serviced, or when disposing of your computer or hard disk, completely erase any stored image data.

### **Others**

- Make sure to remove paper clips and staples from documents before scanning. Failing to do so can damage the unit, document, or both.
- Do not use thinner, benzine, or cleaners containing abrasives or surfactants, for cleaning the outside of scanner.
- In usage scenarios that require accuracy or reproducibility in scanned images, there may be cases where the desired image cannot be obtained, such as half-tone images or markings from fluorescent pens.

# <span id="page-8-0"></span>**2.2 Check the Accessories**

Check that all accessories are included before installing the unit. In the event that an item is missing, please contact your dealer.

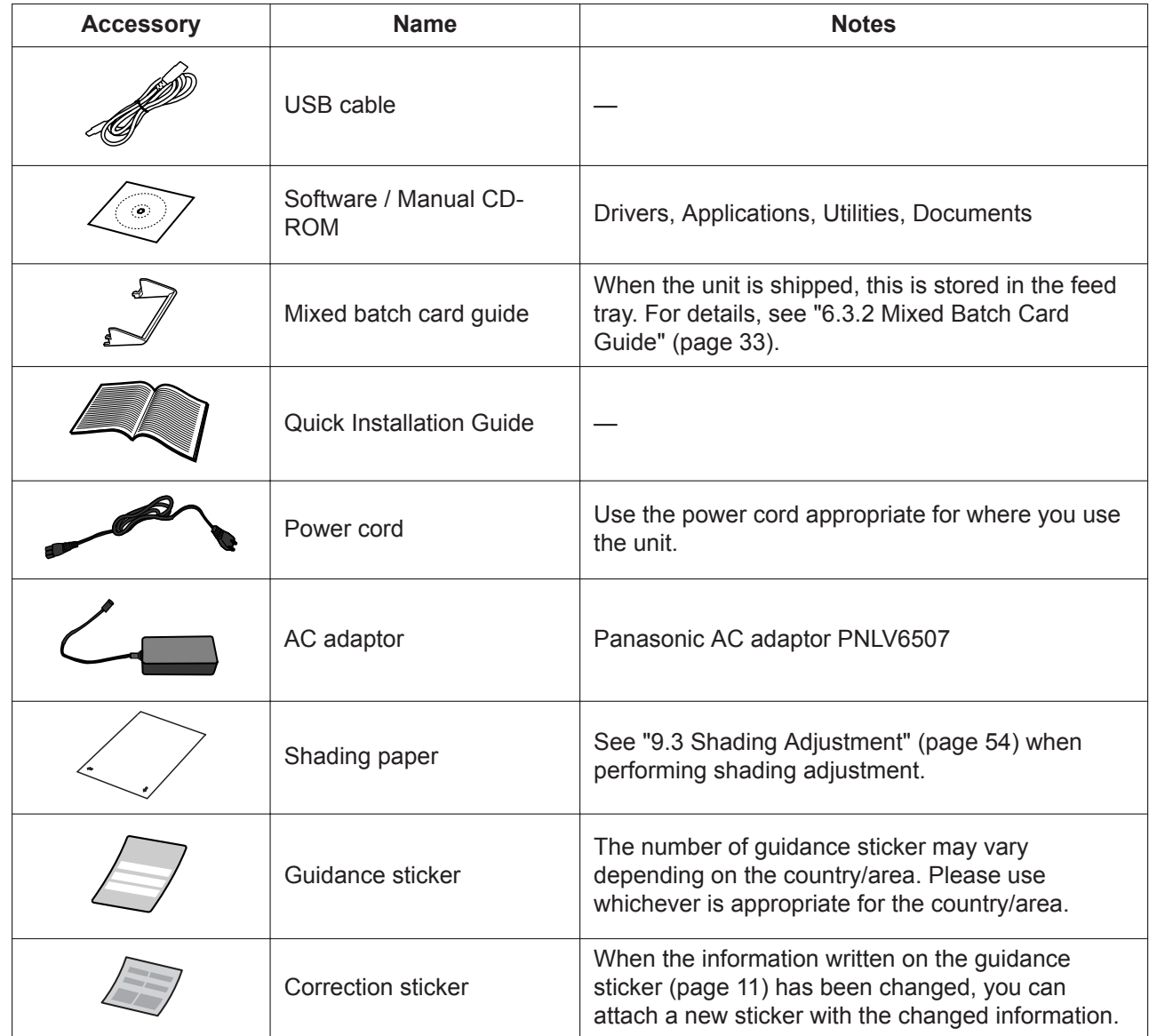

#### **Note**

- It is highly recommended to keep the original carton and all packing materials. They are necessary when repacking.
- [For United States only] Applicable limited warranty information is included on the Software / Manual CD-ROM.

# <span id="page-9-0"></span>**2.2.1 Optional Accessories**

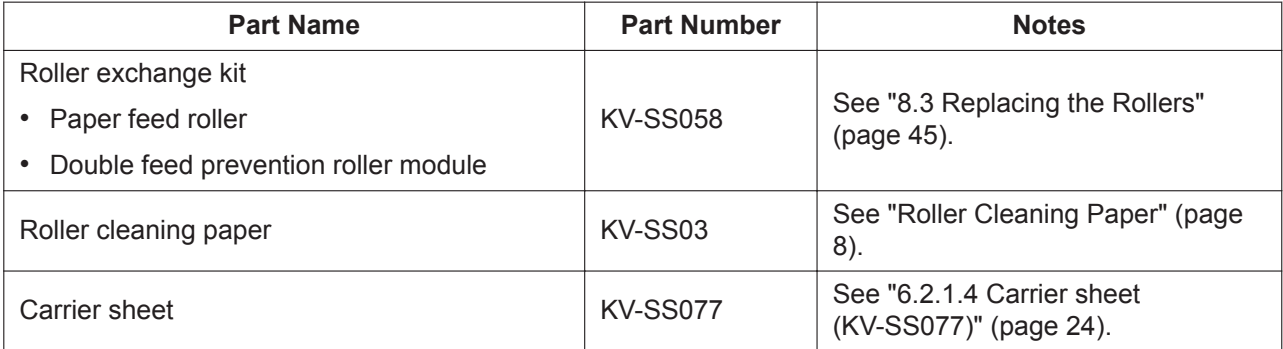

### **Note**

• To purchase optional accessories, contact your dealer.

# <span id="page-10-0"></span>**3 Location of Controls**

# <span id="page-10-1"></span>**3.1 Main Unit**

## <span id="page-10-2"></span>**3.1.1 Front**

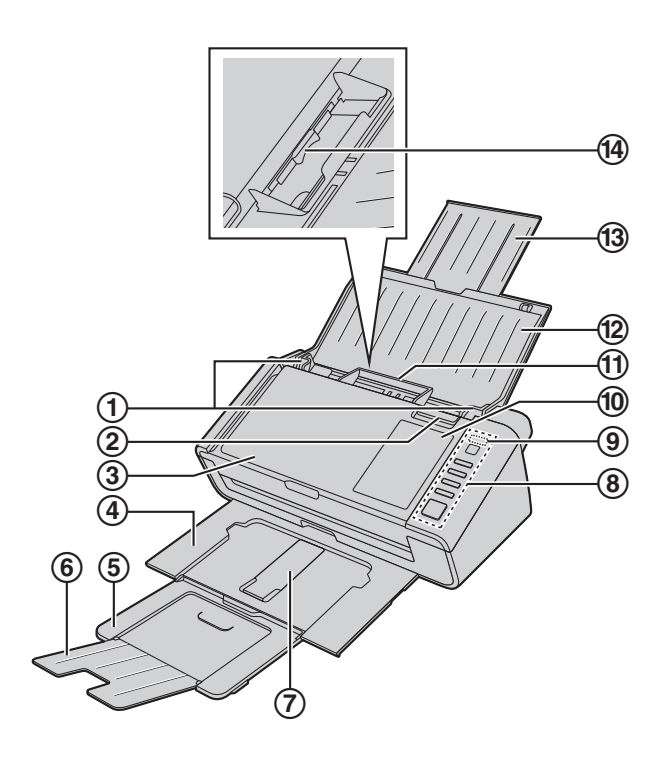

- **Document guides**
- **Door open button**
	- $\blacktriangledown$ : Used to open the ADF door.
- **ADF door**
- **Exit tray**
- **Exit extension tray 1**
- **Exit extension tray 2**

### **Exit support**

Used if paper curls and cannot be fed properly when scanning thin paper ([page 28\)](#page-27-0).

### **Operation panel**

For details, refer to "[5 Operation Panel"](#page-15-0) [\(page 16](#page-15-0)).

#### **LED (Red) / LED (Green)**

Shows the unit's status. For details, see "[5.1 About LED"](#page-16-0) ([page 17\)](#page-16-0).

#### **Guidance sticker**

You can write the information registered on the single touch scan button here.

### **Mixed batch card guide**

When the unit is shipped, this is pre-installed and fixed to the unit. For details, see "[6.3.2 Mixed Batch](#page-32-0) [Card Guide"](#page-32-0) ([page 33\)](#page-32-0).

## **Feed tray**

: Load the documents with the surface to be scanned facing down.

**Seca**: Make sure to remove paper clips and staples from documents.

## **Feed extension tray**

## **Manual feed selector**

You can select the document feeding method from automatic feeding or manual feeding. For details, refer to "[6.3.1 Using Manual feeding](#page-31-1)" ([page 32](#page-31-1)).

## <span id="page-11-0"></span>**3.1.2 Rear**

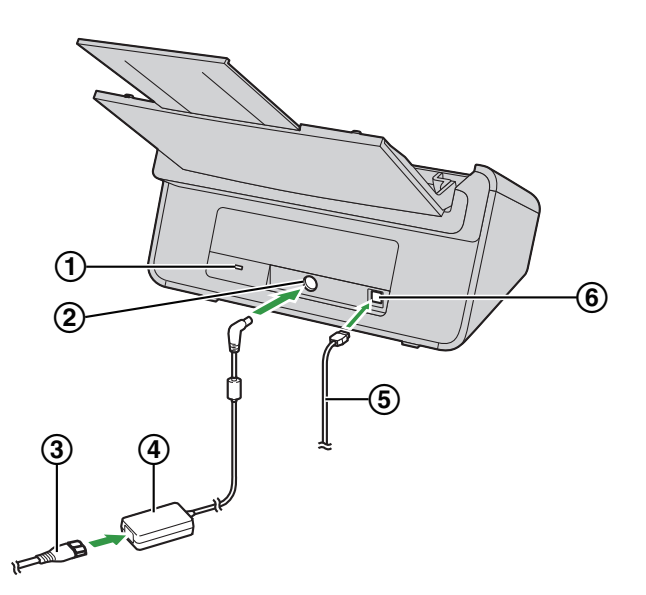

### **Security slot**

Use a commercially available security cable.

- **Power connector**
- **Power cord**
- **AC adaptor**

#### **USB cable**

Connect the USB cable to the scanner and the other end of the USB cable to the computer.

 **USB connector**

# <span id="page-12-0"></span>**4 Installation**

## <span id="page-12-1"></span>**4.1 Required Space Around the Scanner**

In order to ensure proper operation, install the unit maintaining the proper distances from surrounding objects, as shown in the following illustration.

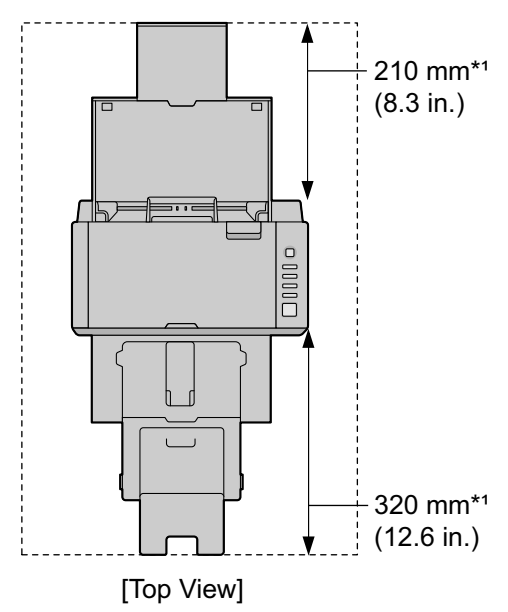

\*1 Clearance required to set the feed tray and exit tray.

### **Notice**

- Do not move the unit immediately from a cold place to a warm place. It may cause condensation, which may damage the unit. Using the unit immediately will cause the document scanning to be imperfect. To avoid this, clean the inside rollers with a dry and soft cloth, leave the unit in a warm place for 1 or 2 hours, and then use the unit after you make sure that the inside of the unit has dried.
- Do not place the unit in extremely high temperature such as near by heat sources or etc.

# <span id="page-13-0"></span>**4.2 Installing the Software**

### **Notice**

- Make sure to connect the unit to your computer after installing the software. Connecting the unit to your computer and turning on the unit's power before installing the software may influence the software installation. If you connect the unit to your computer and turn on the unit's power before installing the software, install the software after disconnecting the unit from your computer.
- Make sure to log on as an administrator to install the software.

The software on the enclosed Software / Manual CD-ROM can be installed on your computer. You can select from the 2 installation methods below, depending on your needs.

**a. Complete:** Install all the drivers, applications, utilities and Operating Manual. **b. Custom:** Install only selected items.

### **Note**

- Normally, it is recommended to select [Complete].
- **1.** Check that the unit has been turned OFF.
	- If the power is on, turn off the unit's power [\(page 18](#page-17-4)).
- **2.** Insert the Software / Manual CD-ROM into the CD/DVD drive on your computer.
	- The setup window will appear.

#### **Note**

- If the AutoPlay dialog box is displayed, select [CDRun.exe].
- If the setup window does not appear, double-click [CDRun.exe] in the Software / Manual CD-ROM.
- **3.** Check the [Read me first] file.
- **4.** Select the desired installation methods from "Software" on the left side of the screen.
	- If you selected [Complete], continue to step 6. If you selected [Custom], continue to step 5.
- **5.** If you selected [Custom] for the installation type in step 4, select the item that you want to install.

#### **Note**

- If you select TWAIN or ISIS, Image Capture Plus will also be installed.
- **6.** Follow the instructions on the screen and complete the installation.
	- Restart your computer if you are prompted to do so.
- **7.** Connect the AC adaptor, power cord, and USB cable.
- **8.** Turn ON the unit's power [\(page 18](#page-17-4)).

# <span id="page-14-1"></span>**4.3 Viewing Operating Manual and Help Installed**

<span id="page-14-2"></span>You can view the Operating Manual and the software help installed on the computer.

## **4.3.1 To view the Operating Manual**

- 1. Select [All Programs]  $\longrightarrow$  [Panasonic]  $\longrightarrow$  [Scanner Manuals].
- **2.** Select the manual.
	- The manual will open.

## **Note**

• In Windows 8 and Windows 10, select the [Panasonic Document Scanner] section on the Apps screen.

## <span id="page-14-0"></span>**4.3.2 To view the help**

## **For Image Capture Plus**

1. Select [All Programs]  $\longrightarrow$  [Panasonic]  $\longrightarrow$  [Image Capture Plus]  $\longrightarrow$  [Image Capture Plus Help].

## **For User Utility or Scan Button Setting Tool**

- 1. Select [All Programs]  $\longrightarrow$  [Panasonic]  $\longrightarrow$  [Scanner Tools].
- **2.** Select that item's help.

## **Note**

• In Windows 8 and Windows 10, select the [Panasonic Document Scanner] section on the Apps screen.

## **For TWAIN or ISIS**

**1.** Click the help button on any driver screen.

# <span id="page-15-0"></span>**5 Operation Panel**

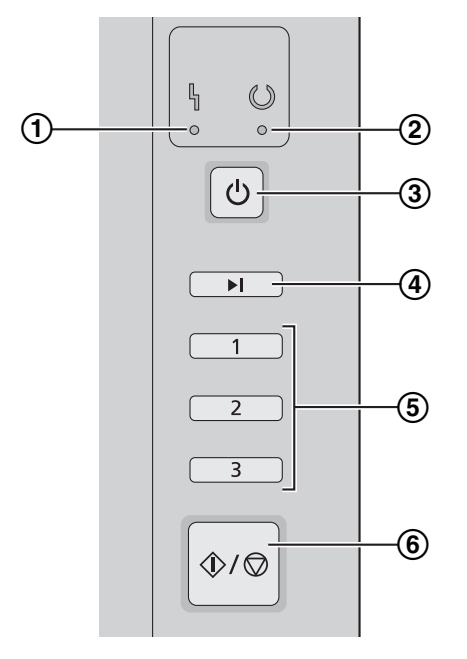

### **LED (Red)**

Lights when an error occurs.

 **LED (Green)**

Shows the scanner's status.

**(3) Power button (** $\langle \cdot | \cdot \rangle$ **)** 

For details, see ["6.1.1 Turning ON/OFF the unit's power"](#page-17-2) [\(page 18\)](#page-17-2).

 **Skip button ( )**

If you press this button after a double feed is detected and scanning has been paused, the document (or documents) detected as a double feed will be scanned, and then ejected from the scanner. Scanning will continue after the document is scanned and ejected.

#### **Single touch scan button 1 to 3**

You can register an application to each button, allowing you to open an application and scan a document. For details about registering applications, see "[6.4 Using Push Scan"](#page-36-0) ([page 37\)](#page-36-0).

### **6**) Start/Stop button ( $\Diamond$ / $\Diamond$ )

- If you set [Wait Key] for "Manual Feed Mode" in your application software, pushing this button starts scanning. For details about "Manual Feed Mode", refer to the Image Capture Plus, TWAIN, or ISIS help.
- During scanning, pushing this button stops scanning.
- If you press this button after a double feed is detected and scanning has been paused, the document (or documents) detected as a double feed will be ejected from the scanner without being scanned. Scanning will stop.

# <span id="page-16-0"></span>**5.1 About LED**

The status of the scanner is displayed by the LED  $\frac{1}{11}$  (Red) (1) and the LED  $\circled{)}$  (Green) (2), as shown in the table below:

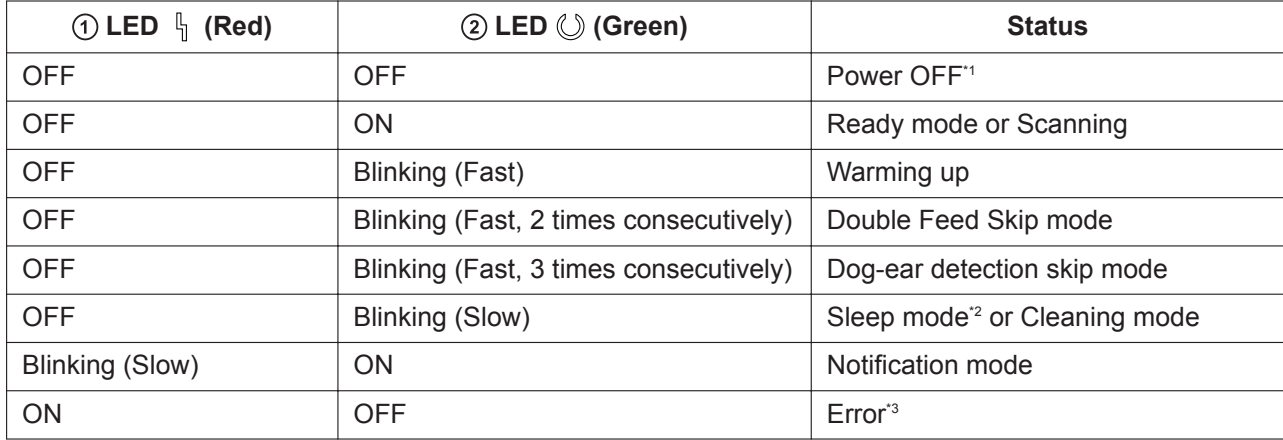

\*1 If the power off feature in sleep mode is enabled, and if no operation is performed for a certain period of time, the scanner will be turn off automatically. Press the power button  $($ ) of the scanner to turn it on. You can enable/disable the power off feature, and change the time until the scanner turns off in User Utility.

\*2 If no operation is performed for 15 minutes or longer, the scanner will enter sleep mode automatically to conserve energy. Press the Start/Stop button ( $\mathbb{Q}/\mathbb{Q}$ ) on the scanner's operation panel to return to ready mode. The time until the scanner enters sleep mode can be changed in User Utility.

\*3 For details about the error, check in User Utility.

# <span id="page-17-4"></span><span id="page-17-1"></span><span id="page-17-0"></span>**6 Operation 6.1 Basic Operations**

## <span id="page-17-2"></span>**6.1.1 Turning ON/OFF the unit's power**

## **Turning ON the unit's power**

- **1.** Press the power button  $(\langle \cdot | \cdot \rangle)$ .
	- The LED  $\circledcirc$  (Green) will flash and then turn on.

## **Turning OFF the unit's power**

<span id="page-17-3"></span>**1.** Press and hold the power button  $(\circ)$  for 1 second or more to turn the unit off.

## **6.1.2 Returning from sleep mode**

**1.** Press the Start/Stop button  $(\mathbb{Q}/\mathbb{Q})$  on the operation panel.

## <span id="page-18-0"></span>**6.1.3 Setting the feed tray**

**1.** Open the feed tray.

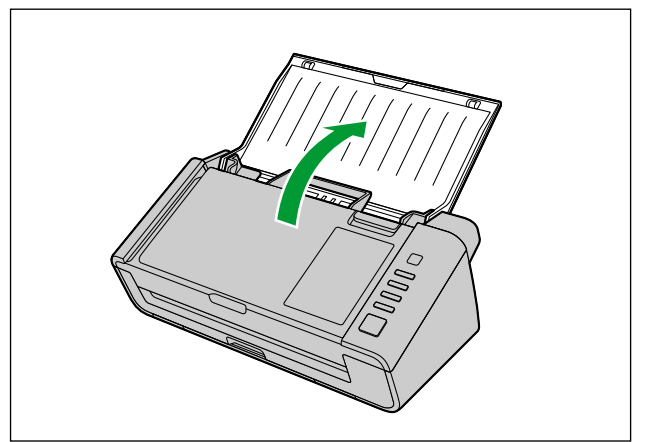

**2.** Pull out the feed extension tray.

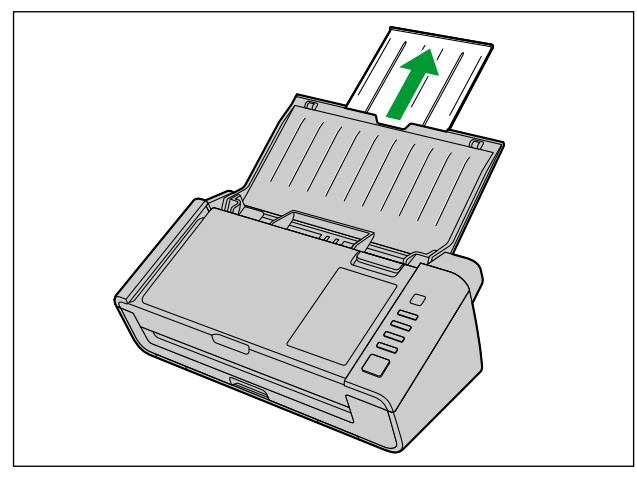

## **Note**

• If the length of the document is short (e.g., a card or a business card), you may be able to scan the document without opening the feed tray.

## <span id="page-19-0"></span>**6.1.4 Setting the exit tray**

Set the exit tray depending on the documents.

**1.** Pull out the exit tray.

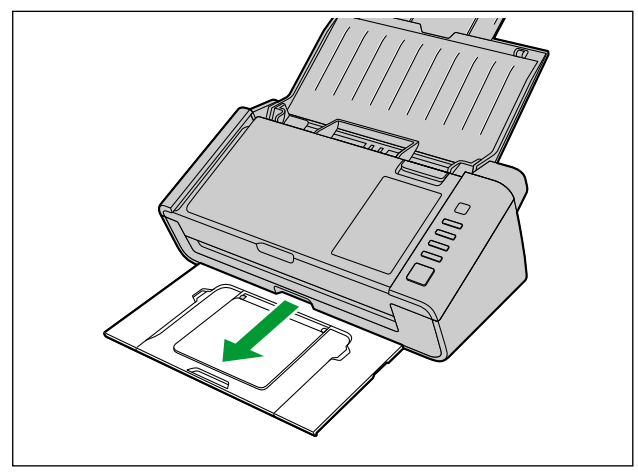

**2.** Open the exit extension tray 1.

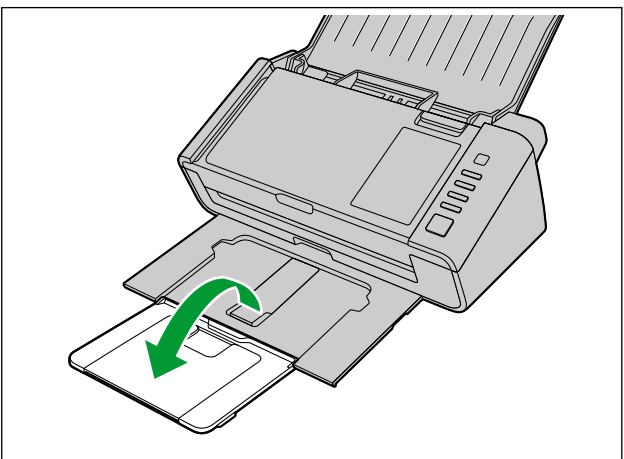

**3.** Open the exit extension tray 2.

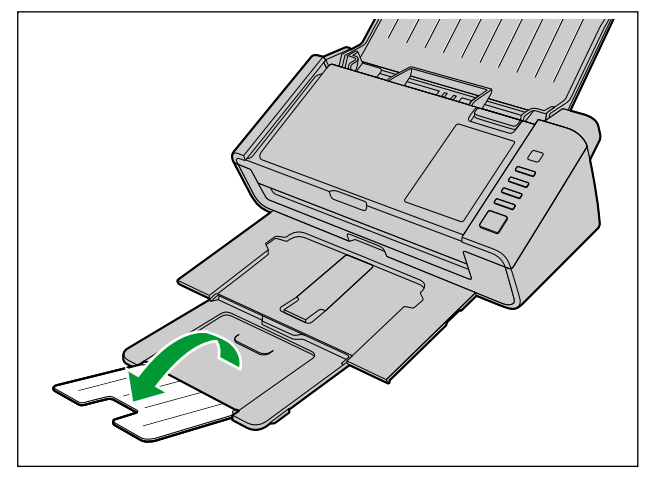

## <span id="page-20-1"></span><span id="page-20-0"></span>**6.1.5 Opening/Closing the ADF door**

## **Opening the ADF door**

**1.** Press the door open button  $(0)$ , and open the ADF door  $(2)$ .

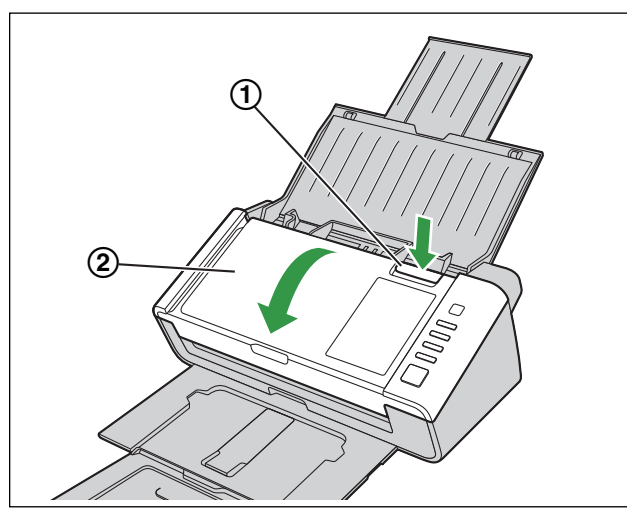

## **Note**

• If you are using the unit with the feed tray closed, open the feed tray before opening the ADF door.

## **Closing the ADF door**

**1.** Push both sides of the ADF door down slowly until it clicks into place.

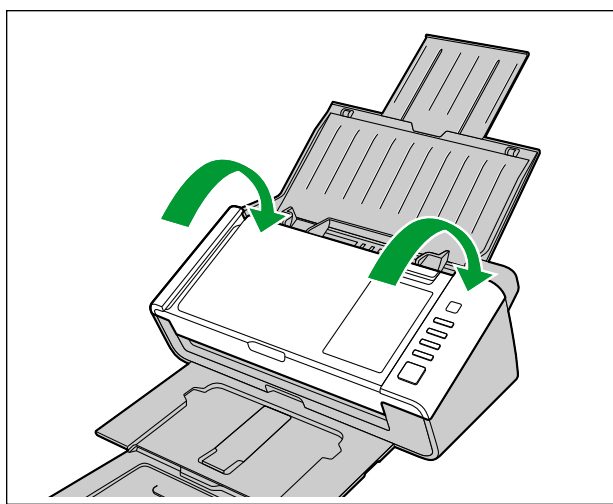

# <span id="page-21-0"></span>**6.2 Preparing Documents**

## <span id="page-21-1"></span>**6.2.1 About documents**

## **Notice**

• Make sure to remove paper clips and staples from documents before scanning. Failing to do so can damage the unit, document, or both.

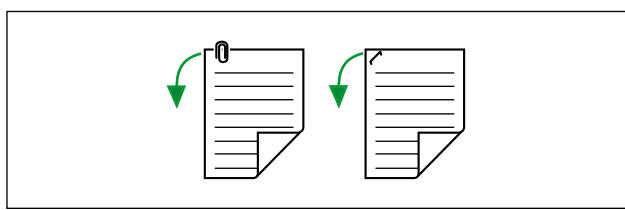

• Before feeding, ensure that the document is not creased or folded. If the document is creased or folded, a paper jam or damage to the document may occur.

## <span id="page-21-2"></span>**6.2.1.1 Compatible Paper**

## **Paper size:**

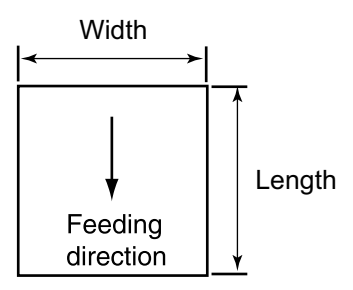

The compatible paper sizes for this unit are as follows.

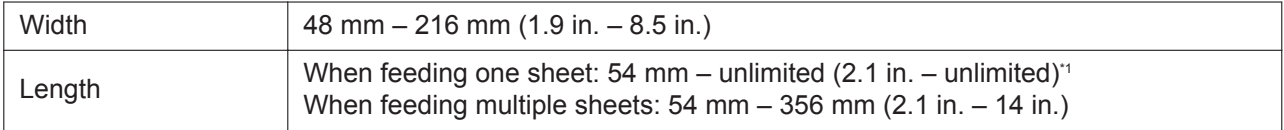

\*1 Using "Long Paper", you can scan long documents by splitting them into smaller parts. For details about "Long Paper", refer to the Image Capture Plus, TWAIN, or ISIS help.

## **Paper thickness:**

0.04 mm – 0.5 mm (1.6 in. – 19.7 mils)

### **Note**

1 mil =  $0.001$  in.

### **Paper weight:**

20 g/m<sup>2</sup> – 413 g/m<sup>2</sup> (5 lb. – 110 lb.)

## **Paper capacity for the feed tray:**

50 sheets (80 g/m<sup>2</sup> (21 lb.), High-quality woodfree paper)<sup>\*1</sup>

\*1 Depending on the paper type or operating environment (temperature, humidity, etc.), the unit may not feed the documents properly.

When paper weight is more than 209 g/m² (55 lb.): 5 sheets (A4, High-quality woodfree paper) When installed the mixed batch card guide: 20 sheets (80 g/m<sup>2</sup> (21 lb.), High-quality woodfree paper)

## <span id="page-22-1"></span>**Recommended paper:**

- Plain paper
- Single paper feeding is recommended for papers exceeding the legal size length.

## **Curl and Folding:**

Documents must also meet the following conditions:

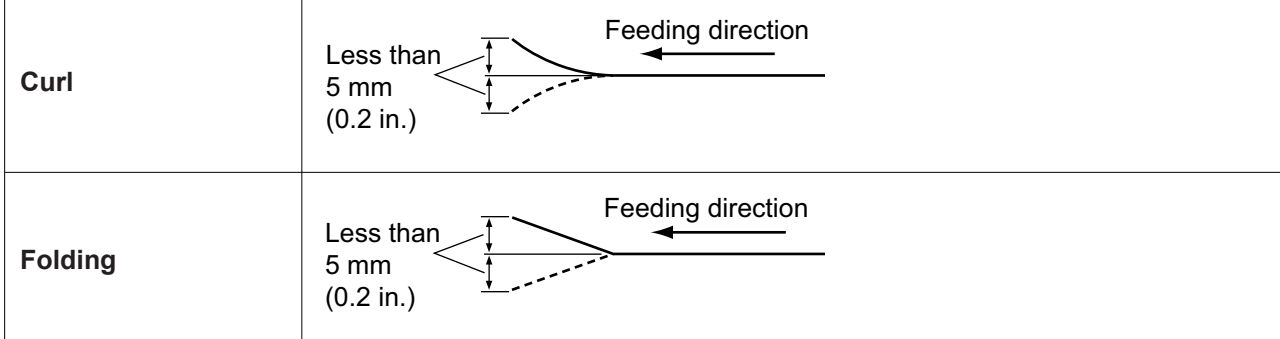

### **Mixed documents**

Documents must also meet the following conditions:

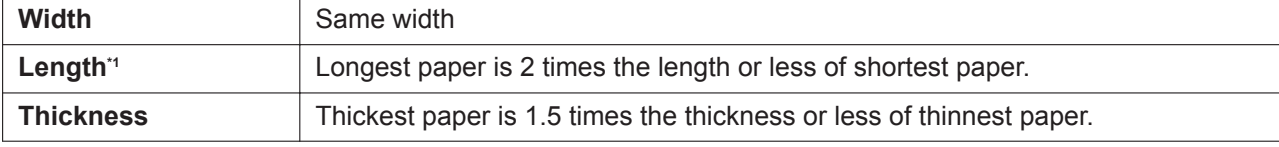

\*1 Using "Length Control", you can adjust the length of scanned image automatically. For details about "Length Control", refer to the Image Capture Plus, TWAIN, or ISIS help.

## <span id="page-22-0"></span>**6.2.1.2 Compatible Card**

The compatible card types for this unit are as follows.

#### **ISO format card:**

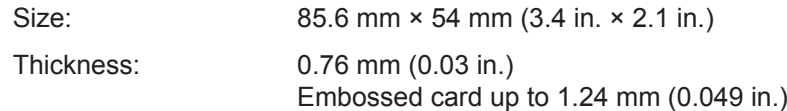

- Embossed cards are also compatible. When scanning embossed cards, it is recommended to place them in landscape orientation with the side to be scanned facing up.
- A maximum of 3 cards can be loaded on the feed tray. Additionally, the embossing on each card must not get entangled with others.
- Use the landscape orientation when scanning an embossed card. If the scanning fails, place the card upside down, and then try again.
- Use the mixed batch card guide ([page 33\)](#page-32-0) when scanning mixed media (cards and papers) at the same time.

## <span id="page-23-0"></span>**6.2.1.3 Compatible Passport**

The compatible passport types for this unit are as follows. Use the carrier sheet (KV-SS077) to scan passport [\(page 24](#page-23-1)).

## **Passport size:**

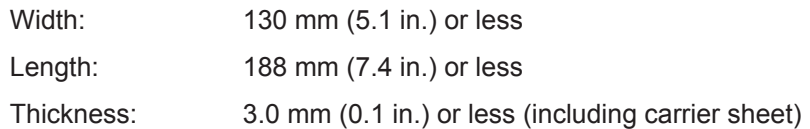

## <span id="page-23-1"></span>**6.2.1.4 Carrier sheet (KV-SS077)**

You can use an optional carrier sheet (KV-SS077) to scan passport. For details about compatible passport, refer to "[6.2.1.3 Compatible Passport"](#page-23-0) [\(page 24\)](#page-23-0).

## **How to insert the passport into the carrier sheet**

Insert the passport so that the thinner part (photo page) in the bottom of the carrier sheet, as shown in the illustration.

Make sure the passport do not protrude from the carrier sheet.

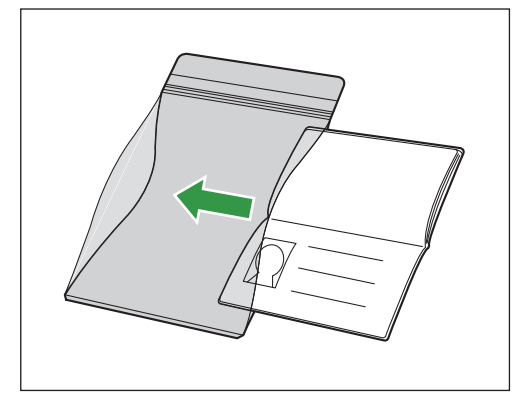

### **Note**

- When using a carrier sheet, please refer to ["6.2.2.1 When using the carrier sheet](#page-29-0)" [\(page 30](#page-29-0)).
- Depending on the following conditions, the image processing function may not work properly. Scan beforehand to confirm the scanned image.
	- operating environment (temperature, humidity, etc.)
	- condition of carrier sheet or documents (dirt, scratches, etc.)

## <span id="page-24-0"></span>**6.2.1.5 Incompatible Documents**

## **The following types of documents may not scan properly:**

- Torn or frayed documents
- Carbon paper
- Perforated or punched paper
- Non-rectangular or irregularly shaped paper
- Coated paper
- Chemical paper such as carbonless copy paper If papers like this are scanned, the rollers will need to be cleaned frequently and the lifetime of the rollers may be shortened.
- Paper with wood or metal content
- Photographs Photographs may be scratched or damaged.
- Extremely smooth, shiny paper, or paper that is highly textured

## **Notice**

- Paper with a glossy surface such as coated paper or photographs are susceptible to damage such as scratching.
- Scanning the following kinds of documents may contaminate the inside of the scanner or adversely influence the lifetime of the rollers. When scanning the following kinds of documents, clean the inside of the scanner frequently.
	- Documents with toner or graphite (pencil) powder
	- Documents treated chemically or containing impurities

## **Do not scan the following types of paper:**

- Documents out of specified size, thickness, and weight
- Thermal or photosensitive paper
- Cloths, metallic sheets, OHP sheets, plastic films, etc.
- Documents containing hard attachments such as metal or plastic (ex. clips or staples)
- Document with wet ink or cinnabar seal ink
- Damaged or notched documents or cards
- Bound or glued documents

## <span id="page-25-0"></span>**6.2.1.6 Notes about Documents for Scanning**

• Depending on the paper type, scanning results may be poor when you scan incompatible documents, or even documents that should be compatible.

If scanned images are skewed, paper jams occur, or double feeding occurs, try scanning again after doing the following:

- Clean the inside of the scanner [\(page 40](#page-39-0)).
- Reduce the number of sheets of paper loaded on the feed tray.
- Change the orientation (portrait/landscape) of the placed documents.
- In the scan settings, set "Feeding Speed" to [Slow].<sup>11</sup>
- Scan the documents using manual feeding.
- \*1 For details about configuring the scan settings, refer to the Image Capture Plus, TWAIN, or ISIS help.
- When scanning important documents, confirm that the number of scanned images matches the number of pages in the feed tray. Also, check the condition of the scanned documents.

## <span id="page-25-1"></span>**6.2.1.7 Notes about Double Feed Detection**

This unit uses an ultrasonic sensor to detect double feeding (where two or more sheets of a document are fed at the same time).

- Double feeding cannot be detected with unsupported paper types.
- Even with supported types of cards, scanning them in portrait orientation may result in the detection of a double feed. In this case, try scanning them in landscape orientation, or disable the double feed detection.
- Documents must be 70 mm (2.8 in.) or longer for double feed detection to function.

## <span id="page-26-0"></span>**6.2.2 Loading documents**

- **1.** Set the feed tray [\(page 19](#page-18-0)) and exit tray [\(page 20](#page-19-0)).
- **2.** Adjust the document guides  $(1)$  slightly larger than the actual size of the documents.

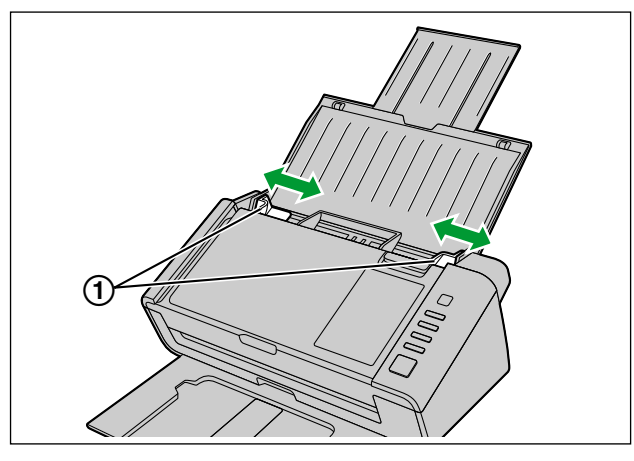

- **3.** Fan the documents.
	- Documents that have been stapled together or stacked together (as in a file folder) will need to be separated.
	- **O** Fan the stack of documents to separate all the edges.
	- Hold both ends and bend the documents as shown in the illustration.
	- $\bullet$  To flatten the documents, hold firmly and pull them apart as shown in the illustration.

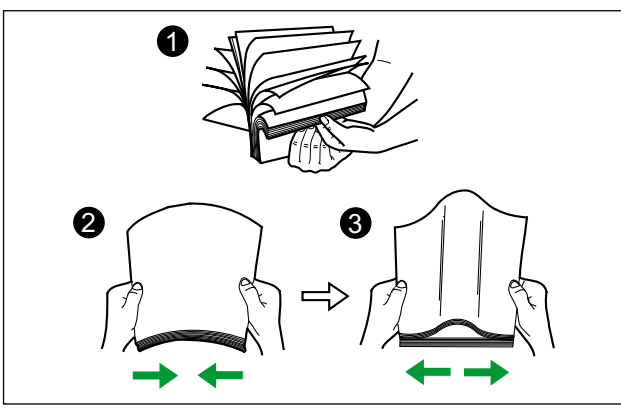

Repeat these steps as necessary.

- **4.** Carefully align the documents.
	- The documents feed better when the leading edges are aligned slantwise as shown in the illustration.

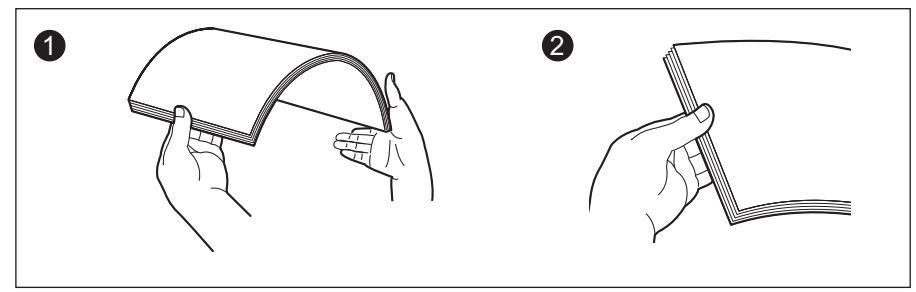

- <span id="page-27-0"></span>**5.** Place the documents on the feed tray with the side to be scanned facing down.
	- Set the leading edge of documents as shown in the illustration  $(1)$ .
	- Insert the documents slowly until they stop.

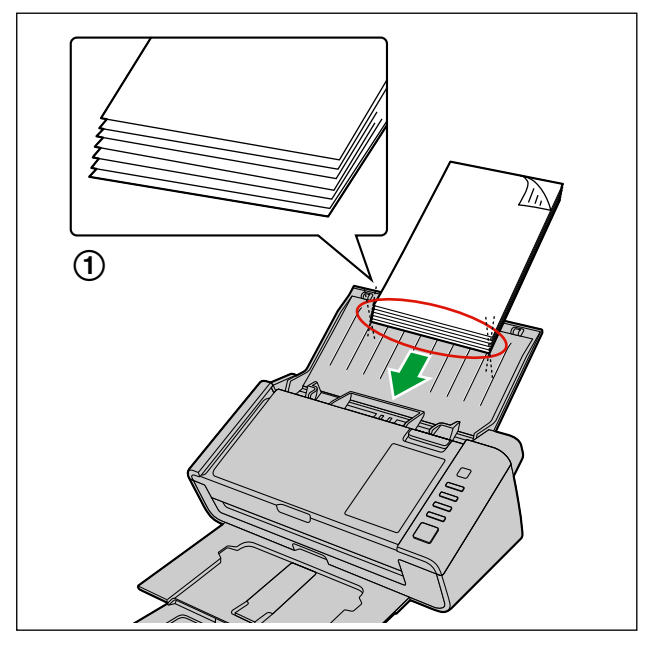

#### **Note**

- The height of the documents should not exceed the limit mark  $(\blacktriangledown)$  on the document guide. Exceeding the limit mark may cause a paper jam or skewing.
- When the paper is thin, it may not be fed properly due to curls in the paper. In that case, press the front part of the exit support  $(1)$  to use the exit support.

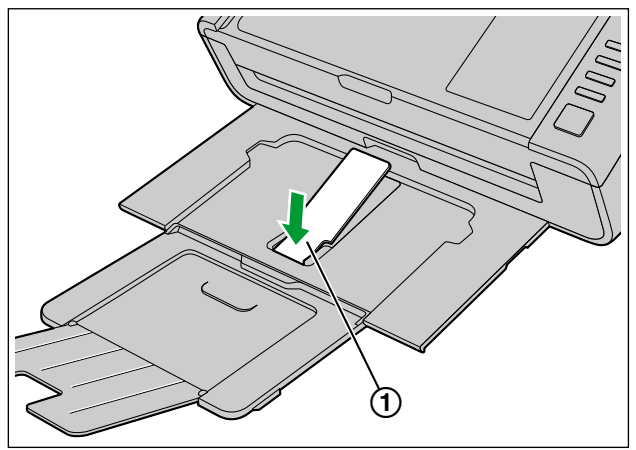

## **Notice**

• Be sure to use the exit support in the position as shown in the illustration. It may detach from the unit if you try to pull it up more.

**6.** Adjust the document guides (①) to the size of the documents to be scanned.

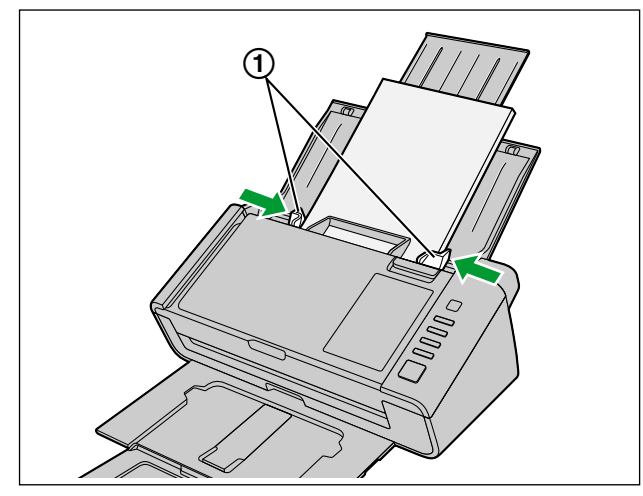

## <span id="page-29-0"></span>**6.2.2.1 When using the carrier sheet**

You can use an optional carrier sheet (KV-SS077) to scan passport. For details about the carrier sheet, refer to ["6.2.1.4 Carrier sheet \(KV-SS077\)"](#page-23-1) ([page 24\)](#page-23-1).

- **1.** Set the manual feed selector to manual feeding.
	- **i.** Open the ADF door [\(page 21](#page-20-1)).
	- **ii.** Pull the manual feed selector in the direction indicated by the arrow.

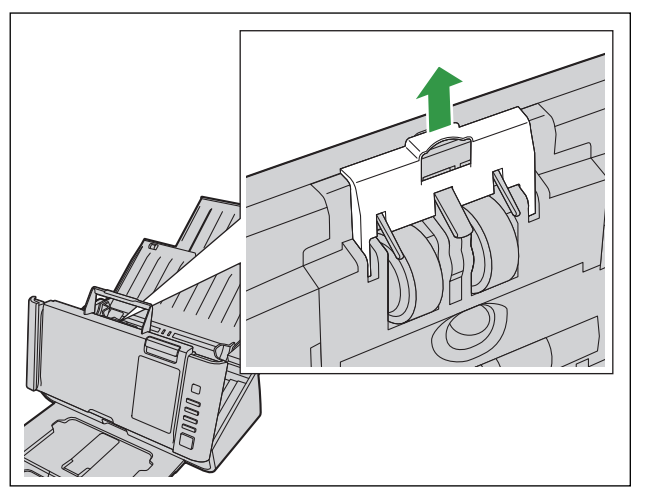

- **iii.** Close the ADF door [\(page 21](#page-20-1)).
- **2.** Set the feed tray [\(page 19](#page-18-0)) and exit tray ([page 20](#page-19-0)).
- **3.** Place the carrier sheet  $(0)$  on the feed tray with the surface to be scanned facing UP, as shown in the illustration.
	- Adjust the document guides  $(2)$  to the size of the carrier sheet to be scanned.

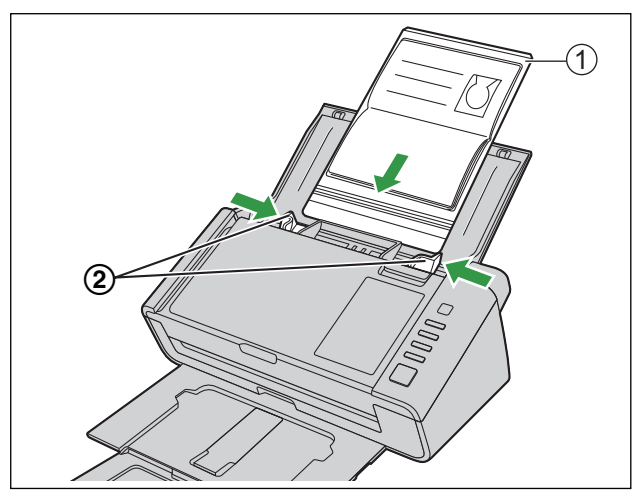

**4.** Insert the carrier sheet  $(0)$  until it stops as shown in the illustration.

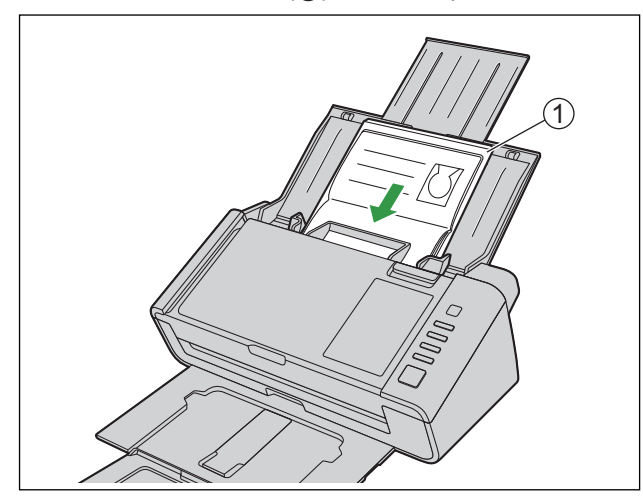

### **Note**

• Make sure to insert the carrier sheet until it comes into contact with the paper feed roller.

 $\mathsf{l}$ 

## <span id="page-31-0"></span>**6.3 Scanning Documents**

- **1.** Load the documents [\(page 27](#page-26-0)).
- **2.** Open your scanning application and scan the documents.
	- For details about the application, refer to the help of each application.
	- When scanning the passport with the carrier sheet (KV-SS077), set "Paper Source" to [Passport]. For details about "Paper Source", refer to the Image Capture Plus, TWAIN, or ISIS help.
	- You can also start up applications automatically to scan documents (push scan). For details about push scan settings, see "[6.4 Using Push Scan](#page-36-0)" ([page 37\)](#page-36-0).
	- Remove documents after they have been scanned.

#### **Notes for scanning the passport with the carrier sheet (KV-SS077)**

- If the rollers are dirty, the scanned image will be stretched or distorted. In such cases, clean the rollers.
- If vertical streaks appear on the scanned image, clean the scanning glasses and the carrier sheet. Vertical streaks may be caused by scratches on the carrier sheet. If vertical streaks appear after cleaning the scanning glasses and the carrier sheet, replace the carrier sheet, and then scan the passport.

## <span id="page-31-1"></span>**6.3.1 Using Manual feeding**

You can select Manual feeding with the Manual Feed Selector.

When using manual feeding, the documents are scanned without separation. Place the documents on the feed tray one by one.

Manual feeding is recommended to scan important documents or bound documents. Automatic feeding is recommended for normal use.

**1.** Open the ADF door [\(page 21](#page-20-1)).

**2.** Pull the manual feed selector in the direction indicated by the arrow.

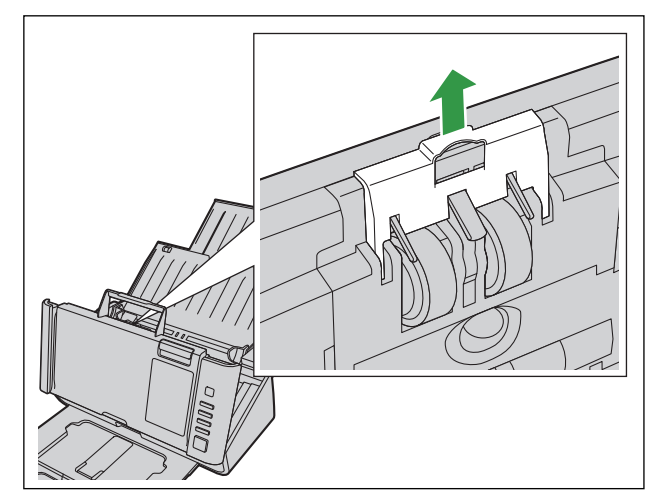

**3.** Close the ADF door [\(page 21](#page-20-1)).

#### **Note**

- Double feed detection is not available when using manual feeding.
- The distance between the document guides cannot be adjusted to less than 82 mm (3.2 in.) when using manual feeding.

## <span id="page-32-0"></span>**6.3.2 Mixed Batch Card Guide**

The mixed batch card guide prevents a card from skewing when scanning paper documents and a card simultaneously. The mixed batch card guide is attached to the unit during shipping. If you remove the mixed batch card guide, keep it in a safe place.

## <span id="page-32-1"></span>**6.3.2.1 Removing the mixed batch card guide**

With your fingers, slightly open the "fins"  $(1)$  on both sides of the mixed batch card guide  $(1)$ , and then keeping it open, remove the guide  $(2)$ .

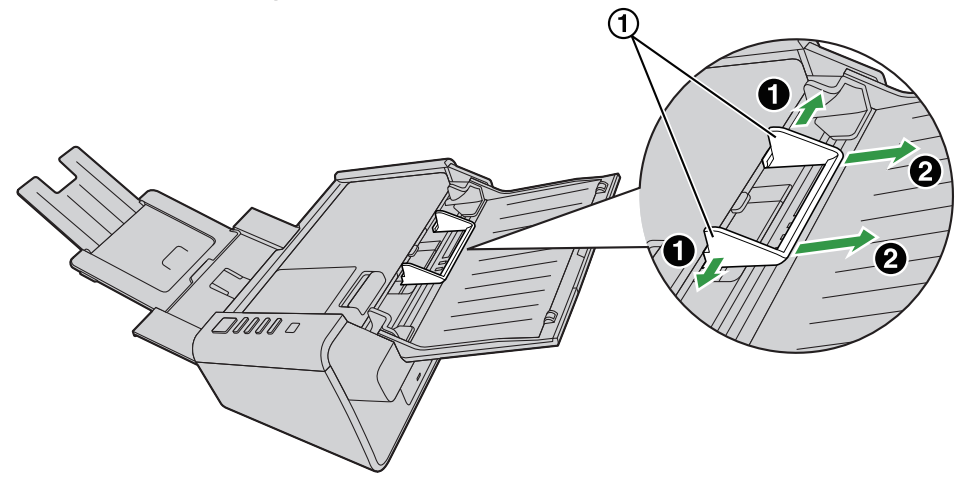

## <span id="page-32-2"></span>**6.3.2.2 Installing the mixed batch card guide**

Insert the tabs on the mixed batch card guide into the holes near the paper slot  $(0)$ .

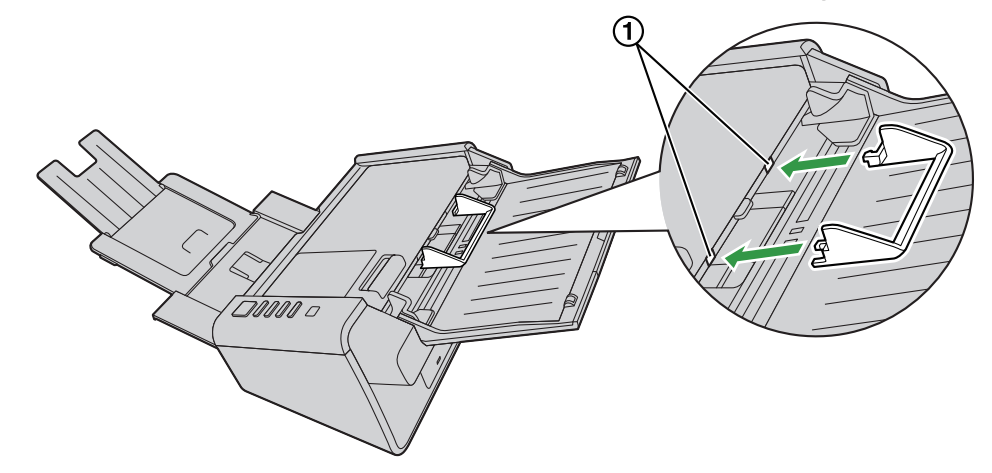

### **Note**

• If the guide is difficult to insert into the holes, slightly spread both sides of the guide and try inserting it.

## <span id="page-33-0"></span>**6.3.2.3 Using the Mixed Batch Card Guide**

Set paper documents on the feed tray, and a card on the mixed batch card guide respectively.

- The card set on the mixed batch card guide is fed after completing the paper document scanning.
- The mixed batch card guide is suitable for the following card type.

#### **ISO format card:**

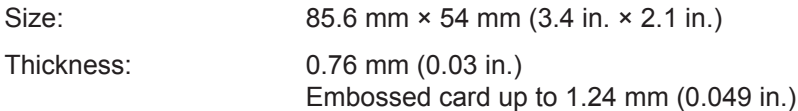

- Set the card in landscape orientation.
- A maximum of 3 cards can be set in the mixed batch card guide.
- Ensure that the embossed portions of cards do not stick together.
- If acceptable results cannot be obtained, try changing the scanning orientation or reversing the scan face of the card, and then perform scanning again.

#### **Note**

- When using the mixed batch card guide, the document guides cannot be adjusted to less than A5 size.
- Make sure that the total height of the paper on the feed tray does not exceed 2 mm (0.08 in.). (This is equivalent to about 20 sheets at 80 g/m² [21 lb.].)

## <span id="page-34-0"></span>**6.3.3 Using Control Sheets**

Placing a control sheet in the middle of documents lets you change the scanning conditions for pages scanned after the control sheet. Also, you can change the folder used to save the scan data of documents scanned after the control sheet.

• Print out control sheets from the included CD-ROM.

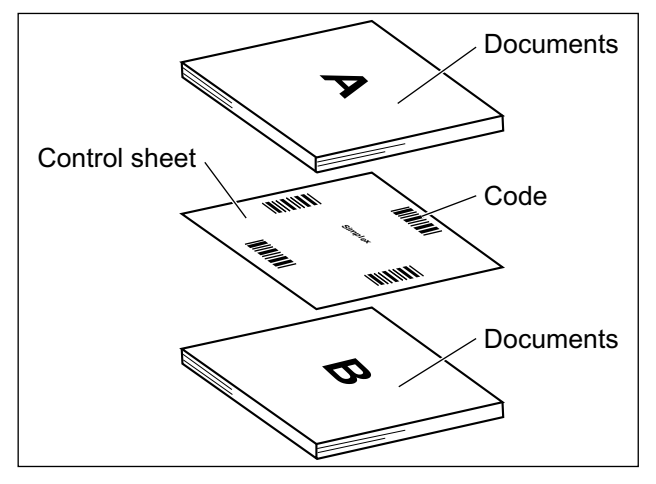

## **Control sheet functions**

Simplex, Duplex, Binary, 256 level gray, Color, Dynamic Threshold, Dither, Error diffusion, Function #1 - #9, Separation Sheet

- For details about control sheets, refer to "Detect Control Sheet" in the Image Capture Plus, TWAIN, or ISIS help.
- For details about separation sheets, refer to "Detect Separation Sheet" in the Image Capture Plus, TWAIN, or ISIS help.

## <span id="page-34-1"></span>**6.3.3.1 About Printing Control Sheets**

- Print the control sheet at the specified size; do not enlarge or reduce the size.
- When printing the control sheet, make sure that the pattern is 25 mm (1 in.) from the top of the page and centered horizontally.

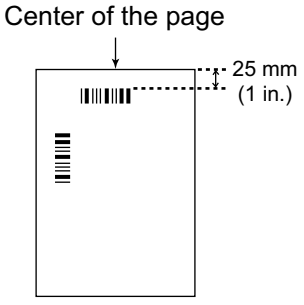

<Example A4 printout>

- Use the control sheet that is the same size as the document you are scanning.
- Be careful not to get the control sheet dirty.
- Do not fold or crease the control sheet.

#### **6.3.3 Using Control Sheets**

• For details about control sheets, refer to "Detect Control Sheet" in the Image Capture Plus, TWAIN, or ISIS help.

## **Printing control sheets**

#### **Note**

- In order to print control sheets, Adobe Reader must be installed on your computer.
- Refer to the instruction manual for your printer for details about changing print settings.
- **1.** Insert the included CD-ROM into the CD/DVD drive on your computer.
	- The setup window will appear.

#### **Note**

- If the AutoPlay dialog box is displayed, select [CDRun.exe].
- If the setup window does not appear, double-click [CDRun.exe] in the Software / Manual CD-ROM.
- **2.** Select [Control Sheet] from "Documents" on the right side of the screen.
- **3.** Print the control sheets at the same size as your document.

# <span id="page-36-0"></span>**6.4 Using Push Scan**

<span id="page-36-1"></span>This scanner has a push scan function for starting scanning without operation through a computer.

## **6.4.1 Selecting the behavior of push scan**

Select the behavior of push scan using the Scan Button Setting Tool.

- **1.** Double click the  $\binom{1}{k}$  icon in the notification area of the task bar to open the Scan Button Setting Tool.
	- In Windows 8, open the Scan Button Setting Tool on the desktop screen.
- **2.** Select [Touch Free Scanning] or [Single Touch Scan Button (1-3)].
- **3.** Select the application to start up.

### **Note**

<span id="page-36-2"></span>• For details about the Scan Button Setting Tool, refer to the Scan Button Setting Tool help.

## **6.4.2 Setting the scanning conditions**

Scanning conditions are set on the setting screen of each application.

**1.** Open the setting screen. **When "Single Touch Scan Button (1-3)" is selected:** Press a button for more than 2 seconds to open the setting screen of each application. If the unit is in sleep mode, return to ready mode first ([page 18\)](#page-17-3).

**When "Touch Free Scanning" is selected:** Open the setting screen of each application manually.

**2.** Set the scanning conditions. For details about the setting screen of each application, refer to the manual or help for that application.

## <span id="page-36-3"></span>**6.4.3 Performing push scan**

## **Note**

- Jobs for push scan should be registered to the computer in advance. For details about registering jobs, refer to the manual or help for each application.
- **1.** Load the documents [\(page 27\)](#page-26-0).
	- [Touch Free Scanning]: Scanning will start.
	- [Single Touch Scan Button (1-3)]: Press the single touch scan button (1-3) to start scanning.

### **Note**

• If an application does not start up after being set by the Scan Button Setting Tool, check the scan properties ([page 53\)](#page-52-0).

# <span id="page-37-0"></span>**7 Clearing Paper Jams**

If a paper jam occurs, remove the jammed sheet according to the following procedure.

- **1.** Remove all documents from the feed tray.
- **2.** Open the ADF door [\(page 21\)](#page-20-1).
- **3.** Remove the jammed document.
	- If the document is jammed in the feed tray area, pull it backwards as shown in the illustration.

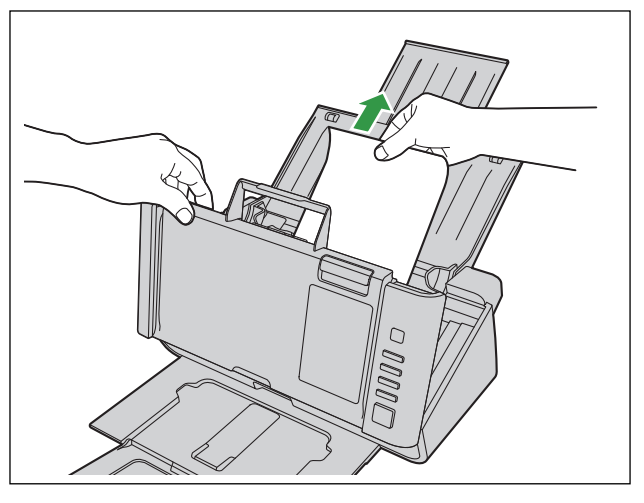

• If the document is jammed in the exit area, pull it forward as shown in the illustration.

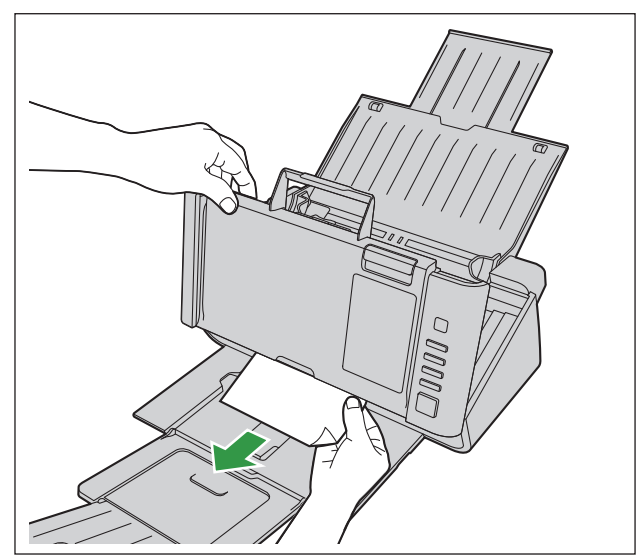

**4.** Close the ADF door [\(page 21\)](#page-20-1).

### **Notice**

• Close the ADF door after confirming that no documents remain inside the unit.

# <span id="page-38-0"></span>**8 Care and Maintenance**

# <span id="page-38-1"></span>**8.1 Cleaning the Outside of the Scanner**

## **Notice**

- Do not use commercially available cleaners, detergent, thinner, or benzine. (Doing so may cause deformation, discoloration, or damage.)
- Clean the scanner at least once a month.
- **1.** Turn OFF the unit's power [\(page 18](#page-17-4)).
- **2.** Clean the outside of the scanner with a soft, slightly damp cloth.

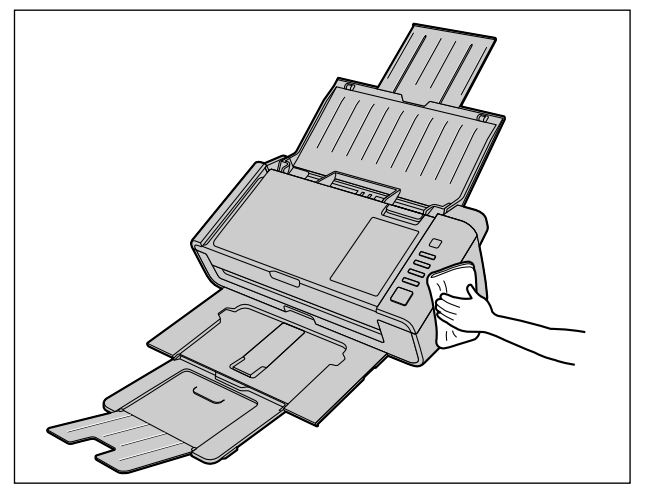

# <span id="page-39-0"></span>**8.2 Cleaning the Inside of the Scanner**

Prepare the following cleaning supplies.

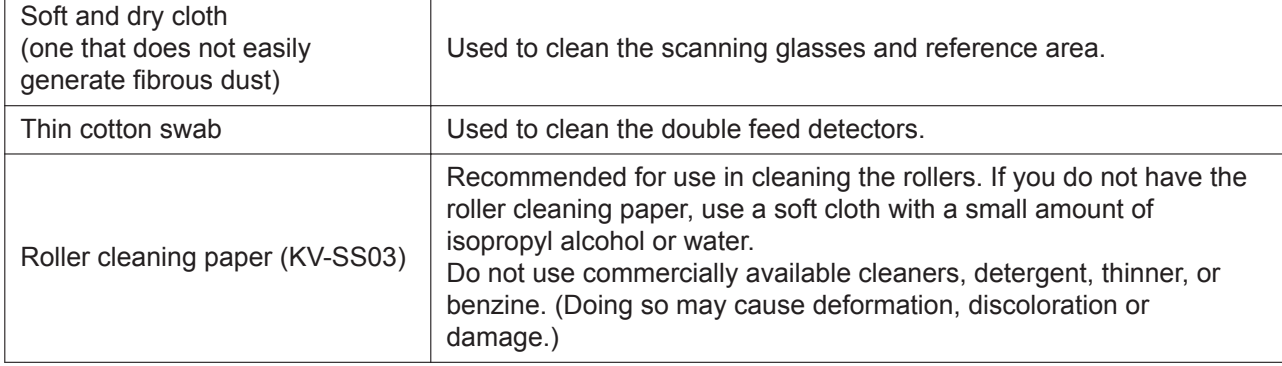

### **Note**

- Clean the unit at least once a week or when 2,000 sheets have been scanned, whichever comes first.
- Clean the rollers and sensors if paper jamming or double feeding occurs frequently.
- If double feed detection does not function properly, clean the double feed detectors.
- Clean the scanning glasses and reference area when black or white lines appear on the scanned images.
- Be careful not to damage any parts of the unit.
- Do not use flammable aerosol cleaners.
- **1.** Turn OFF the unit's power ([page 18\)](#page-17-4).
- **2.** Open the ADF door [\(page 21](#page-20-1)).
- **3.** Clean the scanning glasses, reference area, double feed detectors and rollers. For details about cleaning, refer to the following sections:
	- ["8.2.1 Cleaning the scanning glasses and reference area](#page-40-0)" ([page 41\)](#page-40-0)
	- ["8.2.2 Cleaning the Double Feed Detectors"](#page-40-1) ([page 41\)](#page-40-1)
	- ["8.2.3 Cleaning the Rollers](#page-41-0)" ([page 42\)](#page-41-0)
- **4.** Close the ADF door [\(page 21](#page-20-1)).

#### **Notice**

• If roller cleaning notifications via the After Clean Roller Counter are enabled, reset the After Clean Roller Counter in User Utility to 0.

For details, refer to the User Utility help.

## <span id="page-40-0"></span>**8.2.1 Cleaning the scanning glasses and reference area**

- **1.** With a soft and dry cloth, wipe off any dirt on the scanning glass area  $(0)$  and reference area  $(2)$ .
	- If the dirt does not come off, use a soft, slightly damp cloth.

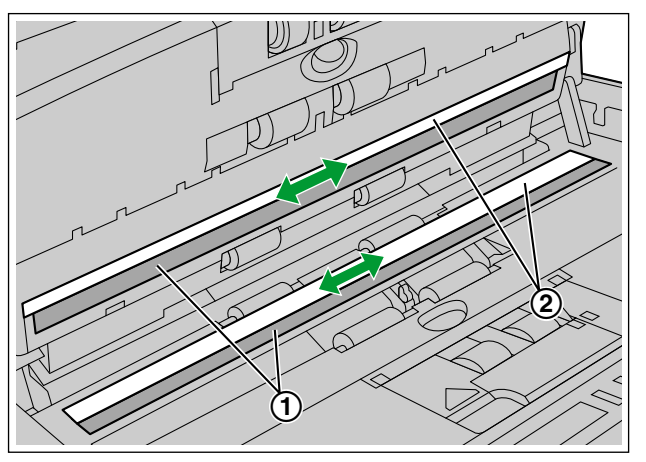

## <span id="page-40-1"></span>**8.2.2 Cleaning the Double Feed Detectors**

**1.** Remove dust from the double feed detectors  $(1)$  with a cotton swab.

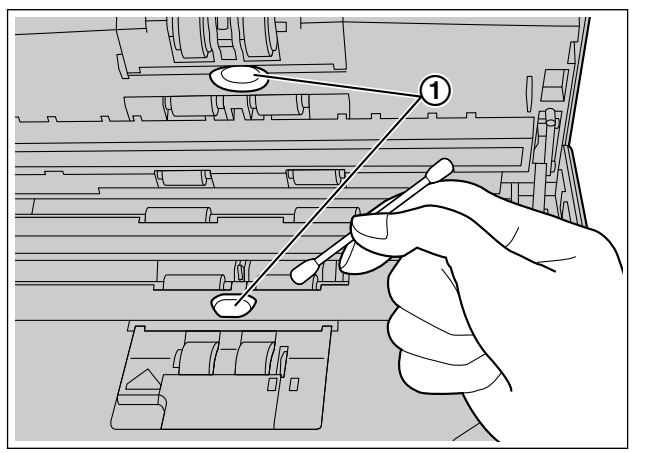

## <span id="page-41-0"></span>**8.2.3 Cleaning the Rollers**

Use the roller cleaning paper (KV-SS03) ([page 8](#page-7-0)) to wipe dirt off from the surfaces of all rollers.

#### **Notice**

- Be careful not to damage any parts of the unit.
- **1.** Open the paper feed roller cover  $(1)$ .

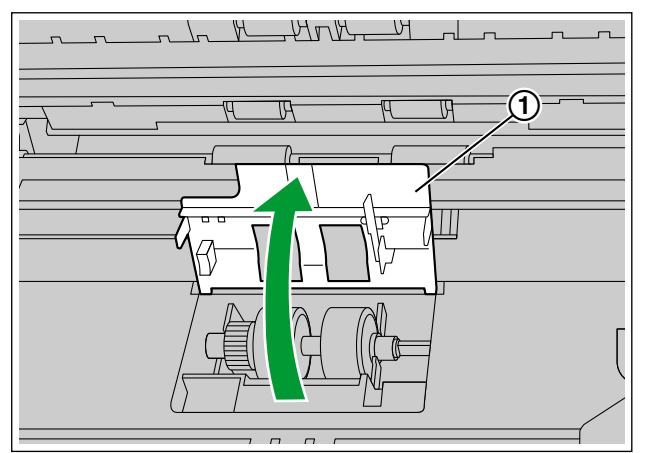

- **2.** Use the roller cleaning paper to clean the paper feed roller.
	- When wiping off dirt from the roller surface, hold the roller to prevent it from rotating. Wipe the rollers from one end to the other (in the direction of the arrow) all the way around them, as shown in the illustration.

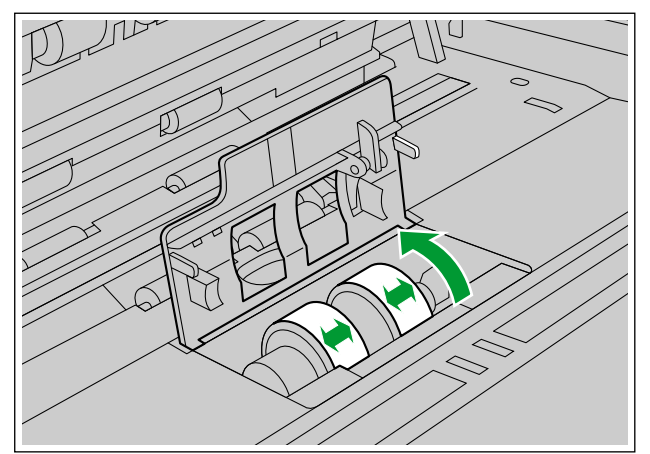

- **3.** Close the paper feed roller cover firmly.
	- Make sure to close both sides of the paper feed roller cover until they click into place.

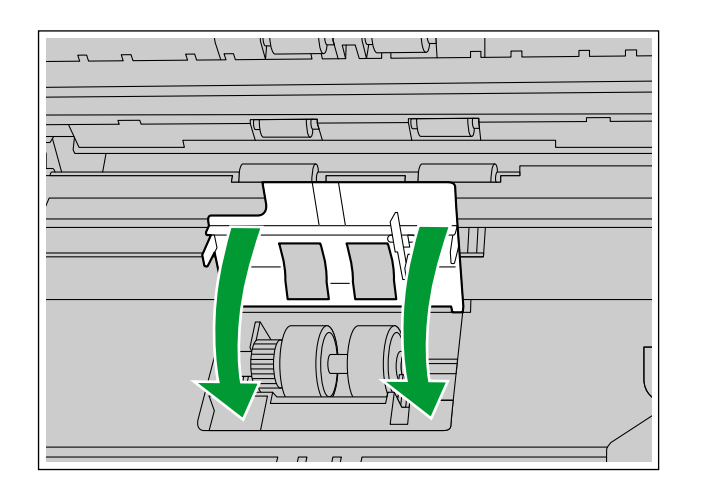

- **4.** Use the roller cleaning paper to clean the surface of the double feed prevention roller.
	- Wipe the rollers from one end to the other (in the direction of the arrow) all the way around them, as shown in the illustration.

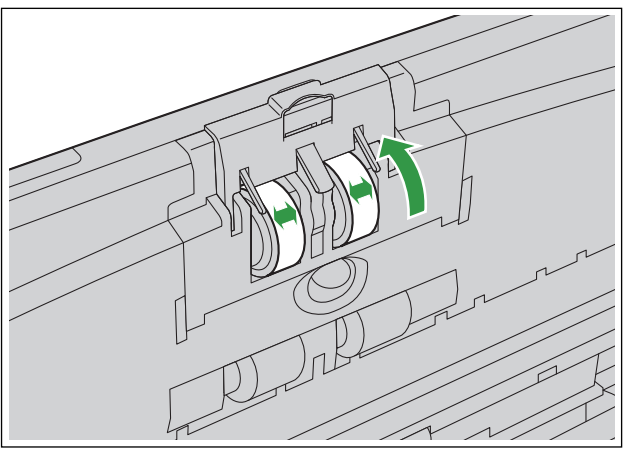

- **5.** Clean the conveyor rollers and exit rollers. For details, see "[8.2.4 Cleaning Mode](#page-43-0)" ([page 44](#page-43-0)).
- **6.** Use the roller cleaning paper to clean the surface of the free rollers (①).
	- Wipe the rollers from one end to the other (in the direction of the arrow) all the way around them, as shown in the illustration.

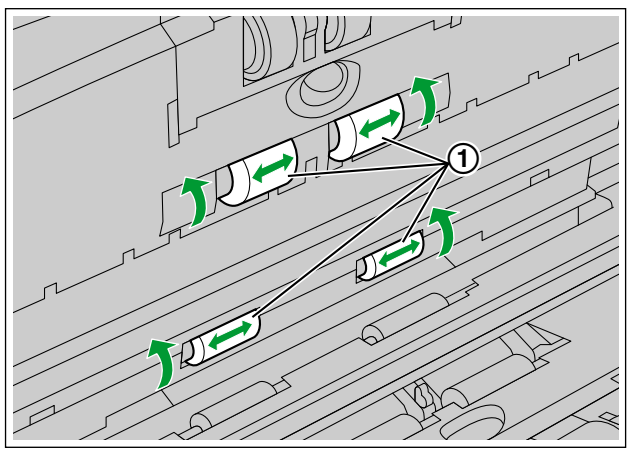

## <span id="page-43-0"></span>**8.2.4 Cleaning Mode**

Cleaning Mode can be used to help clean the conveyor rollers and the exit rollers. During Cleaning Mode, the conveyor rollers and the exit rollers rotate a small amount every time the Start/Stop button ( $\Diamond$ / $\circ$ ) on the scanner is pressed. So you do not have to rotate the conveyor rollers and the exit rollers by using your fingers in order to clean the entire surface of each roller.

#### **Notice**

- Do not touch the rollers while they are rotating.
- Use Cleaning Mode only to clean the conveyor rollers and exit rollers.
- **1.** Close the ADF door [\(page 21\)](#page-20-1).
- **2.** Plug in the power cord and connect the USB cable.
- **3.** Turn ON the unit's power [\(page 18](#page-17-4)).
- **4.** Start the User Utility.
- **5.** Select Cleaning Mode in User Utility.
- **6.** Open the ADF door [\(page 21\)](#page-20-1).
- **7.** Enter Cleaning Mode in User Utility.
- **8.** Clean the conveyor rollers  $(1)$  and exit rollers  $(2)$ .
	- **i.** Use the Roller Cleaning Paper [\(page 8\)](#page-7-0) to wipe the rollers from one end to the other (in the direction of the arrow) all the way around them, as shown in the illustration.
	- **ii.** Press the Start/Stop button  $(\mathbb{Q}/\mathbb{Q})$  on the scanner to rotate the rollers a small amount.
	- **iii.** Repeat these steps until all surfaces of all rollers are cleaned.

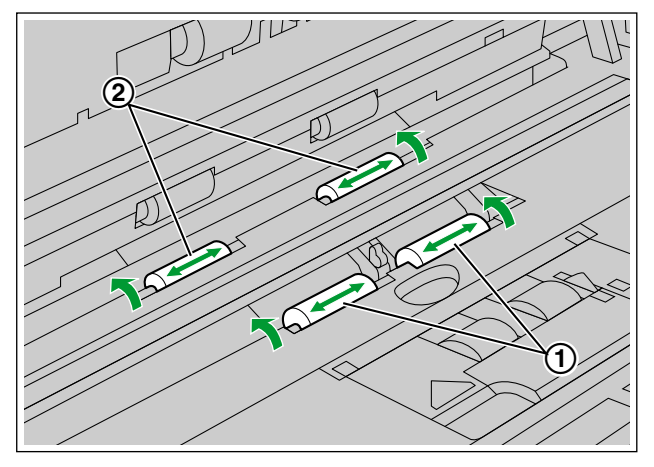

**9.** Exit Cleaning Mode after cleaning is completed.

## <span id="page-44-0"></span>**8.3 Replacing the Rollers**

As a rough guideline, we recommend replacing the paper feed roller and double feed prevention roller module after scanning 100,000 sheets of paper. ("100,000 sheets" is based on scanning high-quality woodfree paper. Depending on the type of paper and other factors, the actual lifetime of the rollers may be shorter.)

In User Utility, you can check the number of sheets that have been scanned.

## **Notice**

- Be careful not to damage any parts of the unit.
- **1.** Turn OFF the unit's power [\(page 18](#page-17-4)).
- **2.** Open the ADF door ([page 21\)](#page-20-1).
- **3.** Push the manual feed selector in to automatic feeding.
- **4.** Remove the double feed prevention roller cover  $(1)$ .
	- To prevent double feed prevention roller cover from falling, hold lower side when pulling upper edge.

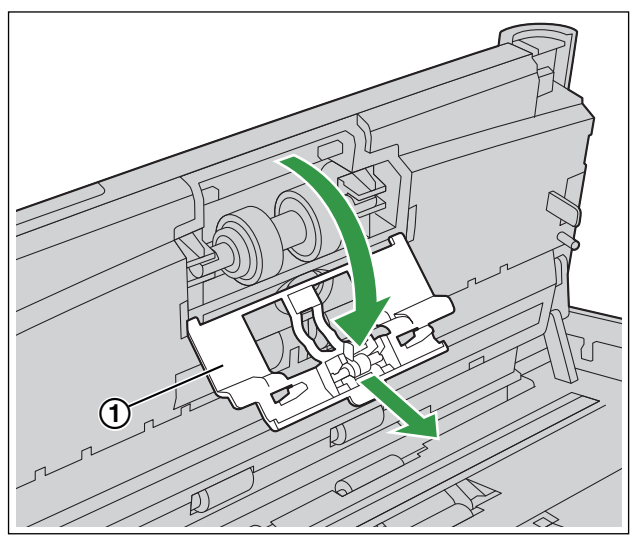

## **Notice**

• Keep the double feed prevention roller cover in a safe place.

**5.** Remove the double feed prevention roller  $(1)$ .

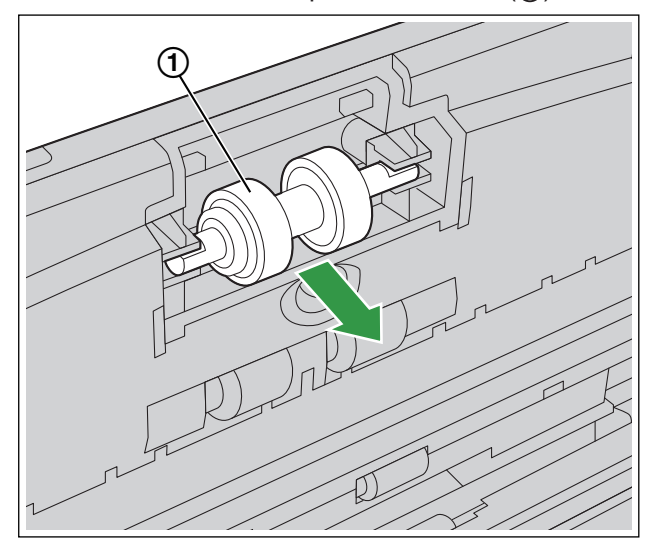

- **6.** Take out the new double feed prevention roller in the optional roller exchange kit.
- **7.** Install the new double feed prevention roller into the metal holder with the longer groove facing to the right-side (rear view).

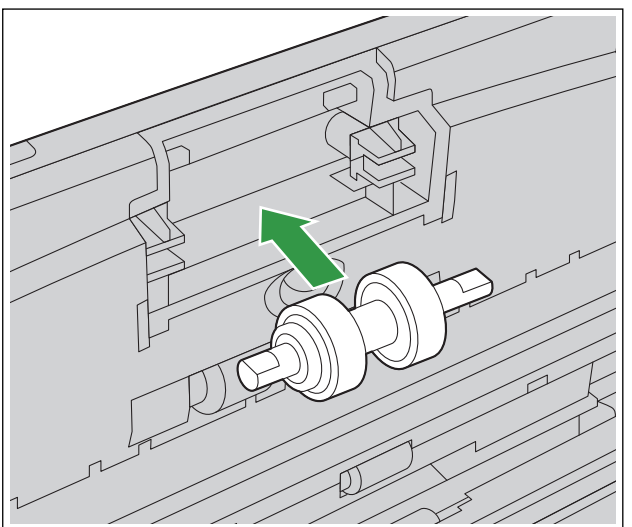

**8.** Install the double feed prevention roller cover  $(0)$  firmly.

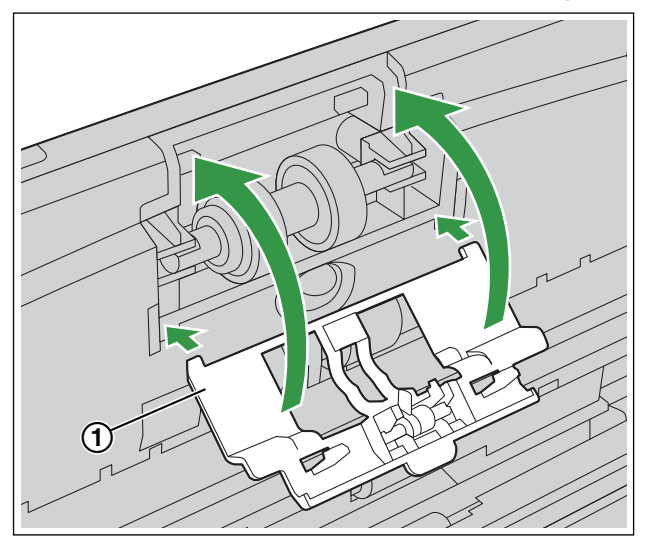

## **Notice**

- Be sure to close the double feed prevention roller cover until it clicks into place.
- **9.** Open the paper feed roller cover  $(0)$ .

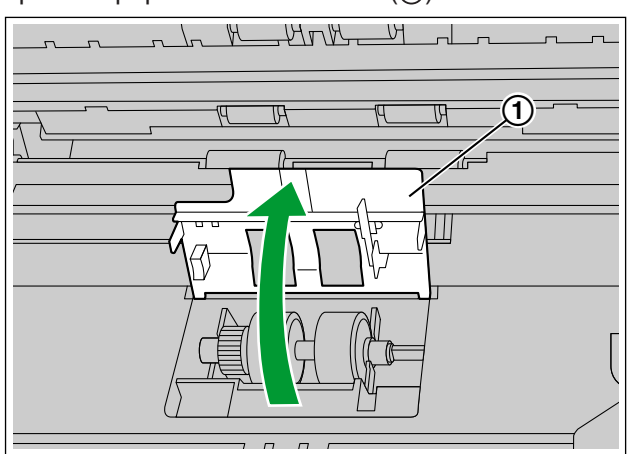

**10.** Remove the paper feed roller  $(0)$ .

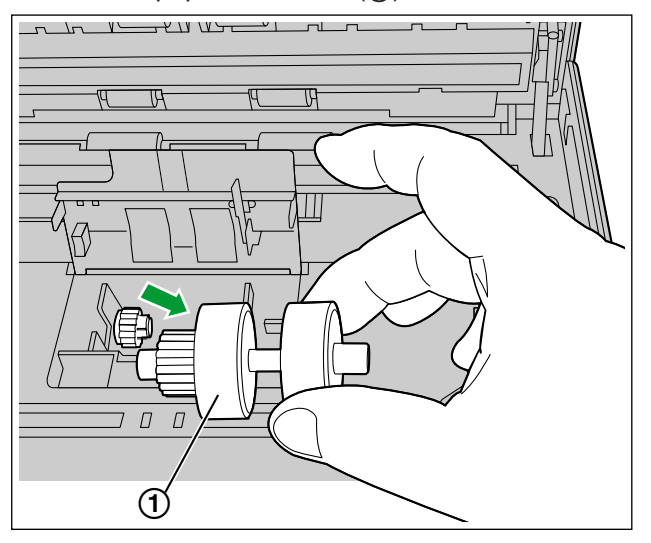

- **11.** Take out the new paper feed roller in the optional roller exchange kit.
- **12.** Install the new paper feed roller with the gear on the left side.

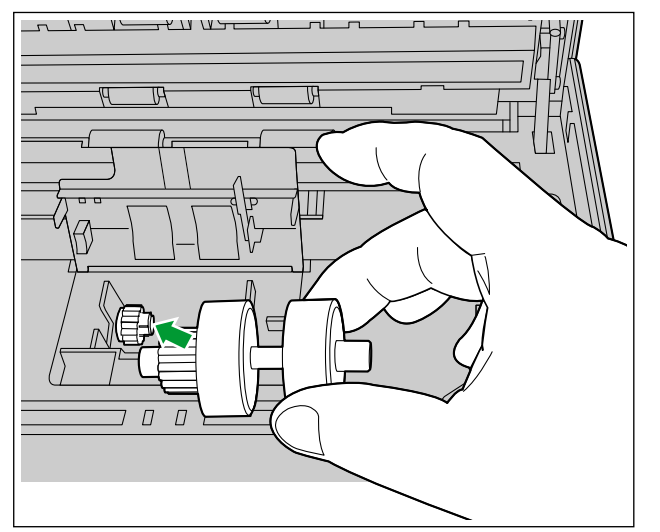

 $\overline{\phantom{a}}$ 

**13.** Close the paper feed roller cover firmly.

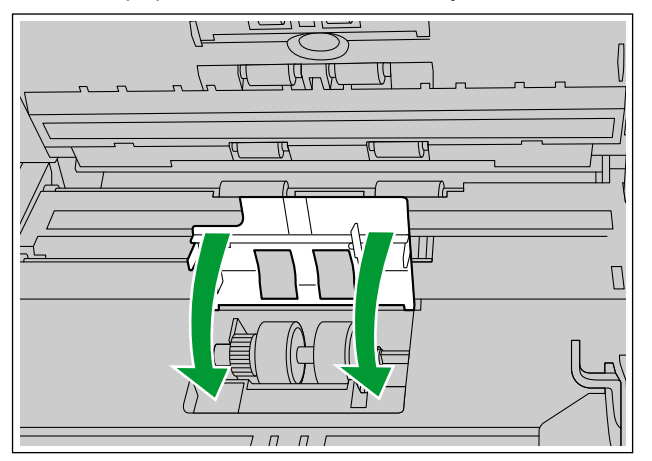

## **Notice**

- Make sure to close both sides of the paper feed roller cover until they click into place.
- After installing the paper feed roller, confirm that the paper feed roller can rotate in the feeding direction.
- **14.** Close the ADF door ([page 21\)](#page-20-1).

**15.** Reset the After Replace Roller Counter in User Utility to 0.

• For details, refer to the User Utility help.

### **Note**

• If misfeeding or double feeding occurs after cleaning or replacing the rollers, the rollers may not be installed properly. Confirm the installation conditions again.

# <span id="page-49-0"></span>**9 Appendix**

# <span id="page-49-1"></span>**9.1 Troubleshooting**

If a problem occurs while the scanner is being used, check the following items and check the scanner status in User Utility. If the unit still malfunctions, turn it off, unplug the power cord and call for service.

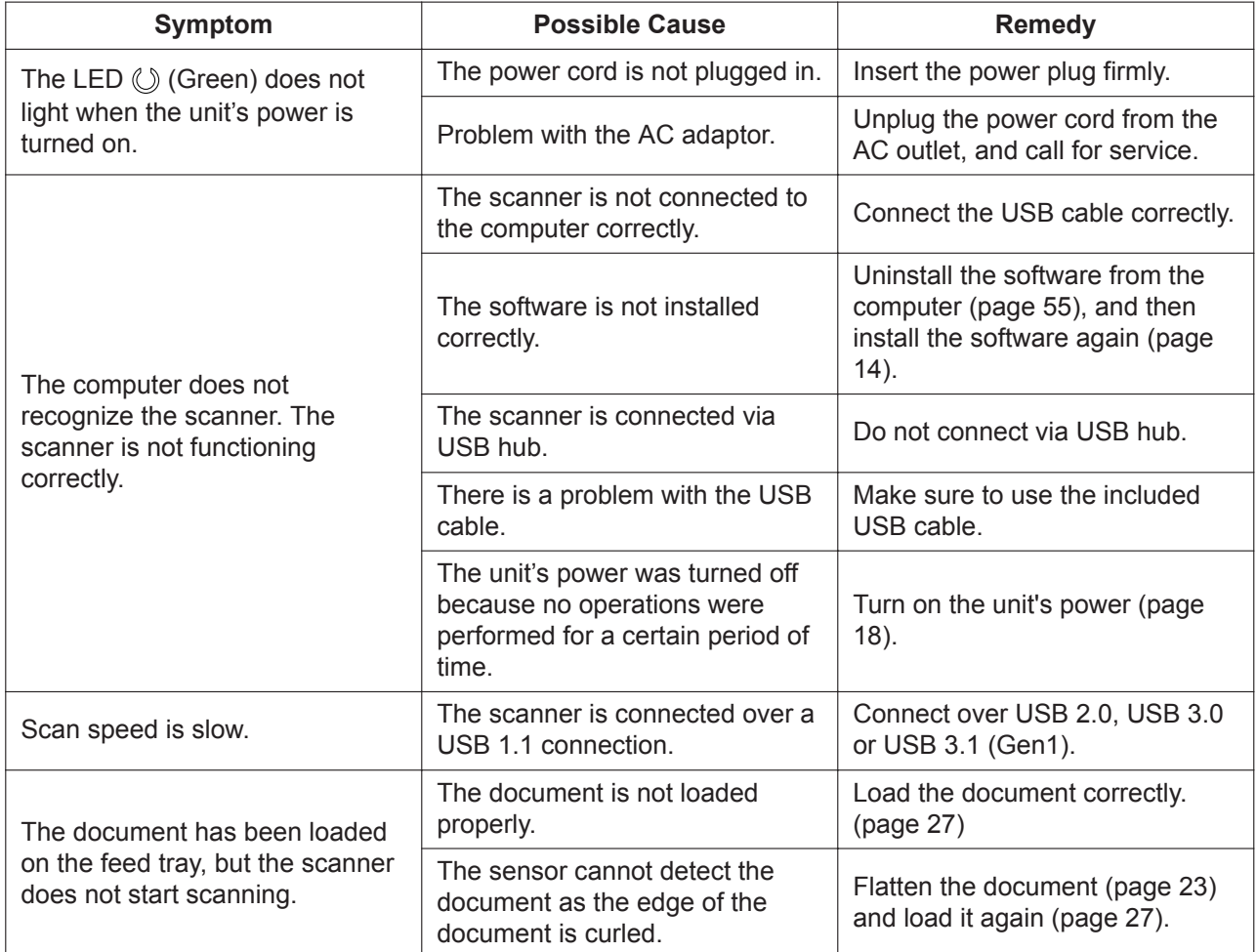

 $\overline{\phantom{a}}$ 

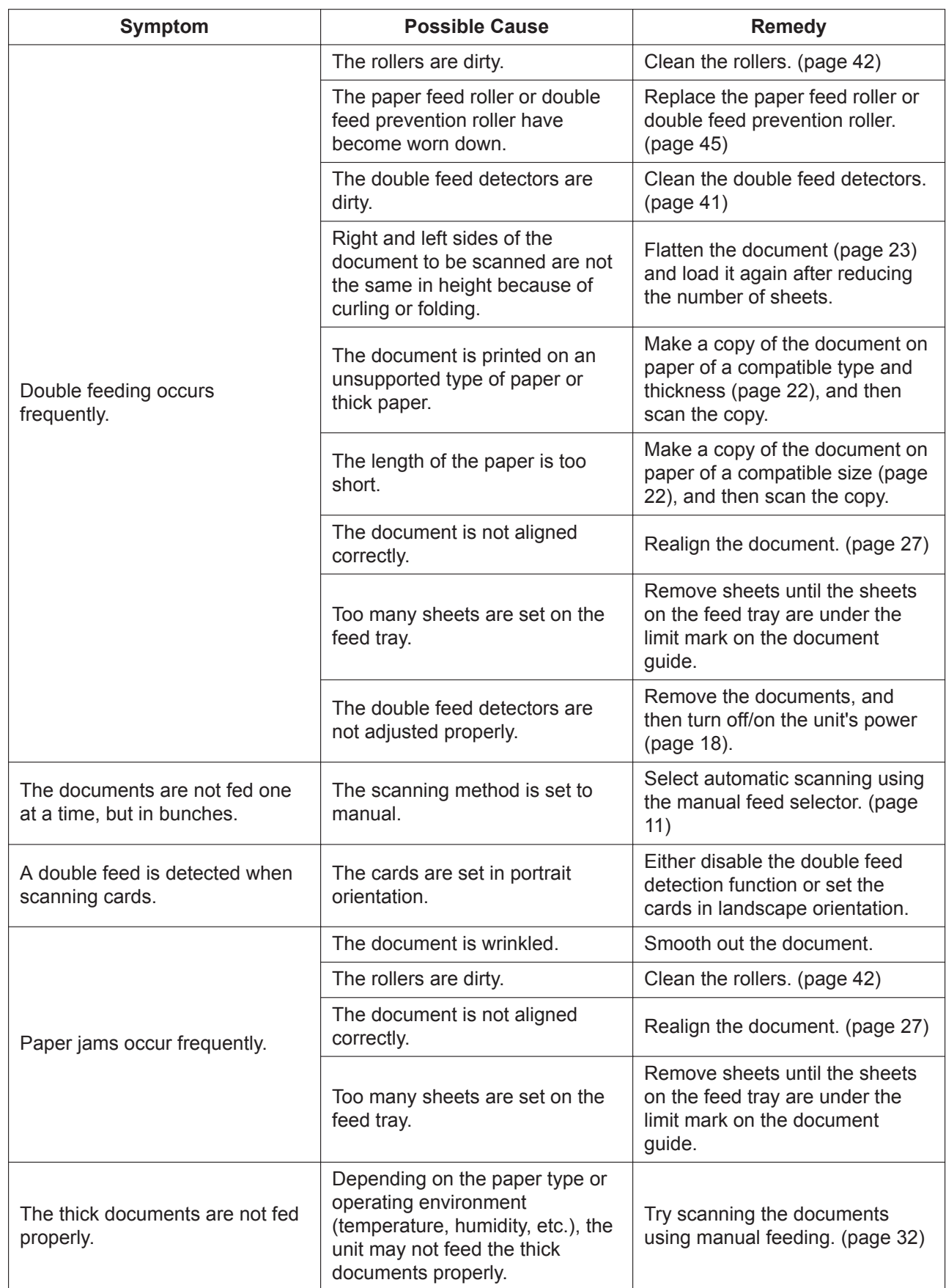

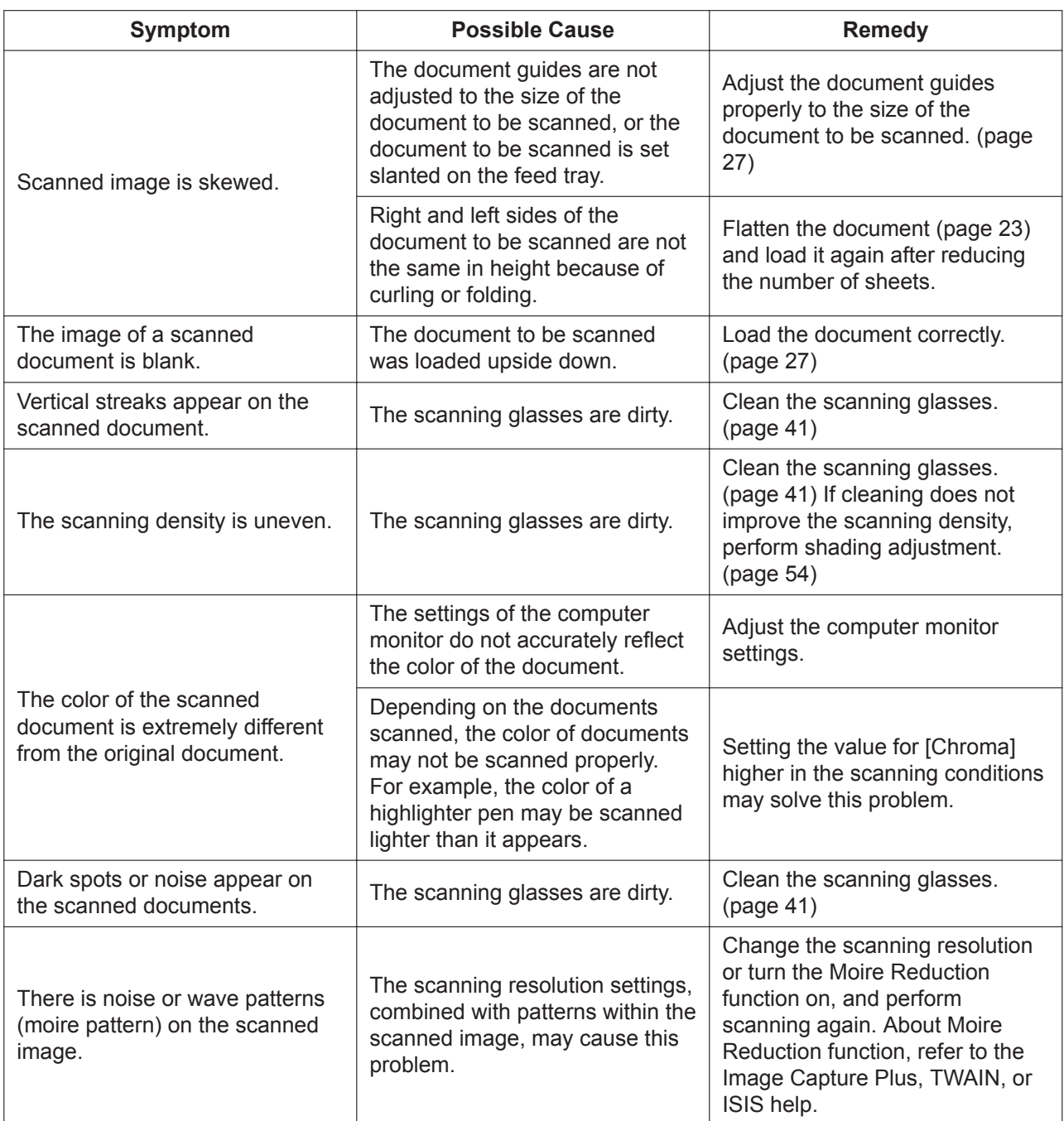

If you still experience problems after following these suggestions, please contact our Technical Support Department at 1-800-726-2797 for further assistance. (U.S.A. only)

## <span id="page-52-0"></span>**9.2 Checking the event settings for push scan**

Check the following if an application does not start up after being set by the Scan Button Setting Tool.

- **1.** Display the scan properties screen.
	- **If you are using Windows 10:** [Control Panel]  $\rightarrow$  [Devices and Printers], right-click the scanner icon, and then display the [Scan] properties] screen.
	- **If you are using Windows 8 / Windows 7:** [Control Panel]  $\longrightarrow$  [View devices and printers], right-click the scanner icon, and display the [Scan properties] screen.
	- **If you are using Windows Vista:** [Control Panel]  $\longrightarrow$  [Scanners and Cameras], select the scanner icon, and then click the properties button.
- **2.** Click the [Events] tab.
- **3.** Check that Scan Button Setting Tool is selected as the program to start for each event.
	- If an application other than Scan Button Setting Tool is selected, change the application to Scan Button Setting Tool.
- **4.** Click [OK].
- **5.** Restart the computer.

# <span id="page-53-0"></span>**9.3 Shading Adjustment**

## **When shading adjustment is required**

• Perform shading adjustment when the density and brightness of sections of scanned images are considerably uneven, or when image quality does not improve after cleaning the inside of the scanner.

## **Before proceeding with the shading adjustment**

• Before beginning shading adjustment, thoroughly clean the scanning glasses, reference area ([page 41\)](#page-40-0), and all rollers [\(page 42\)](#page-41-0). If you perform shading adjustment while these parts are dirty, lines will appear on scanned images.

## **Shading adjustment procedure**

- **1.** Start User Utility.
- **2.** Click [User Shading] on the main menu, and operate as the image display dictates.

## **Note**

• For further details, refer to section [User Shading] in the help for User Utility.

## **Notice**

• If the shading adjustment has not been performed properly, then lines might appear on scanned images even after adjusting the shading, or lines might not be eliminated even after cleaning the scanning glass. Clean the parts, and then adjust the shading again.

# <span id="page-54-0"></span>**9.4 Uninstalling the Software**

If you want to remove the software that is installed on your computer, follow the procedure below to uninstall it.

- **1.** In [Control Panel], open [Uninstall a program].
- **2.** Uninstall the following software programs.
	- Image Capture Plus
	- Scan Button Setting Tool
	- IDREngine
	- Panasonic Scanner Manuals
	- Panasonic Document Scanner Device Driver
	- MCD
	- KV-S1037 / KV-S1038 / KV-S1026C MK2 ISIS Driver
	- Panasonic Document Scanner TWAIN Driver
	- Panasonic Scanner User Utility
	- OCREngine
- **3.** Follow the instructions on the screen.

# <span id="page-55-0"></span>**9.5 Repacking Instructions**

It is highly recommended that you keep the original carton and *ALL* packing materials. If you need to transport or ship the scanner, please follow these instructions.

### **Note**

- Improper repacking of the scanner may result in a service charge to repair the scanner.
- Please use the original carton and all of the original packing materials.
- The scanner should be handled in the correct (horizontal) position.

#### **Required Materials**

- Original scanner carton and packing materials
- Shipping tape and scissors
- **1.** Turn the unit OFF [\(page 18](#page-17-4)).
- **2.** Unplug the power cord from the outlet, and remove the AC adaptor and USB cable from the unit.
- **3.** Close the feed tray and exit tray.
	- If the mixed batch card guide is not attached to the unit, attach it.

**4.** Pack the scanner.

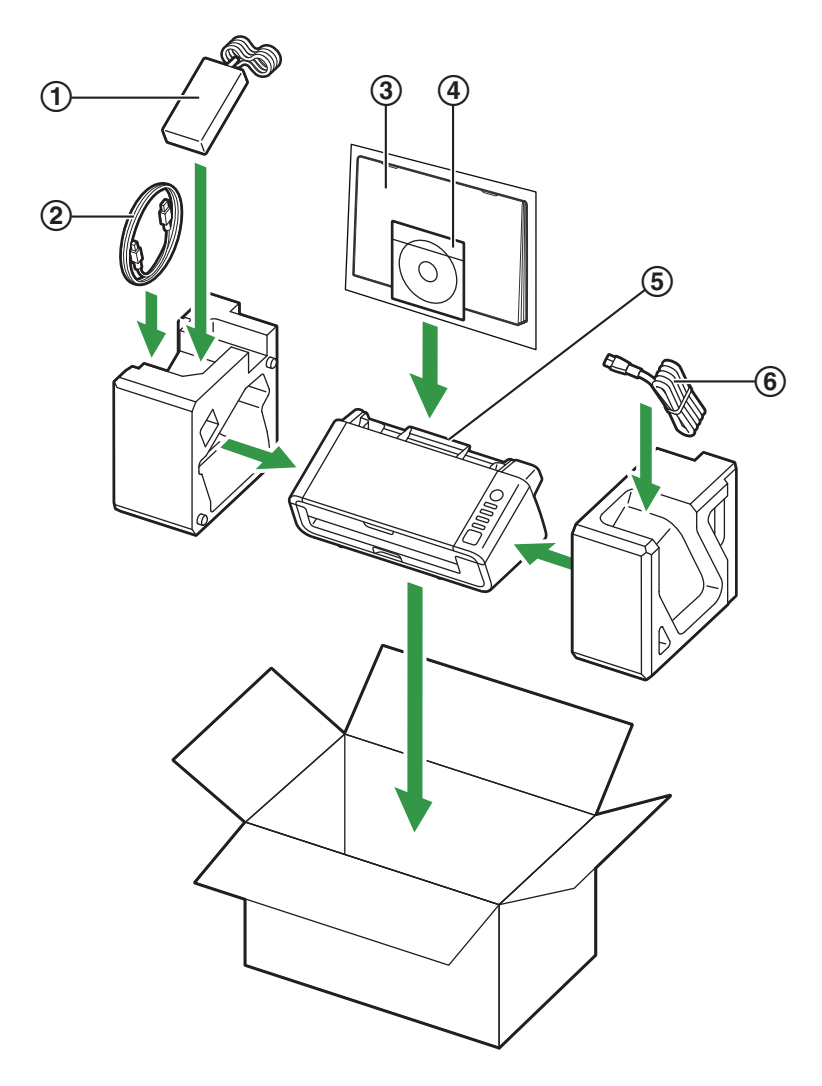

- AC adaptor
- USB cable
- Quick Installation Guide, Shading paper
- Software / Manual CD-ROM
- Mixed batch card guide
- Power cord

 $\overline{\phantom{a}}$ 

# <span id="page-57-0"></span>**9.6 Specifications**

## **Scanning**

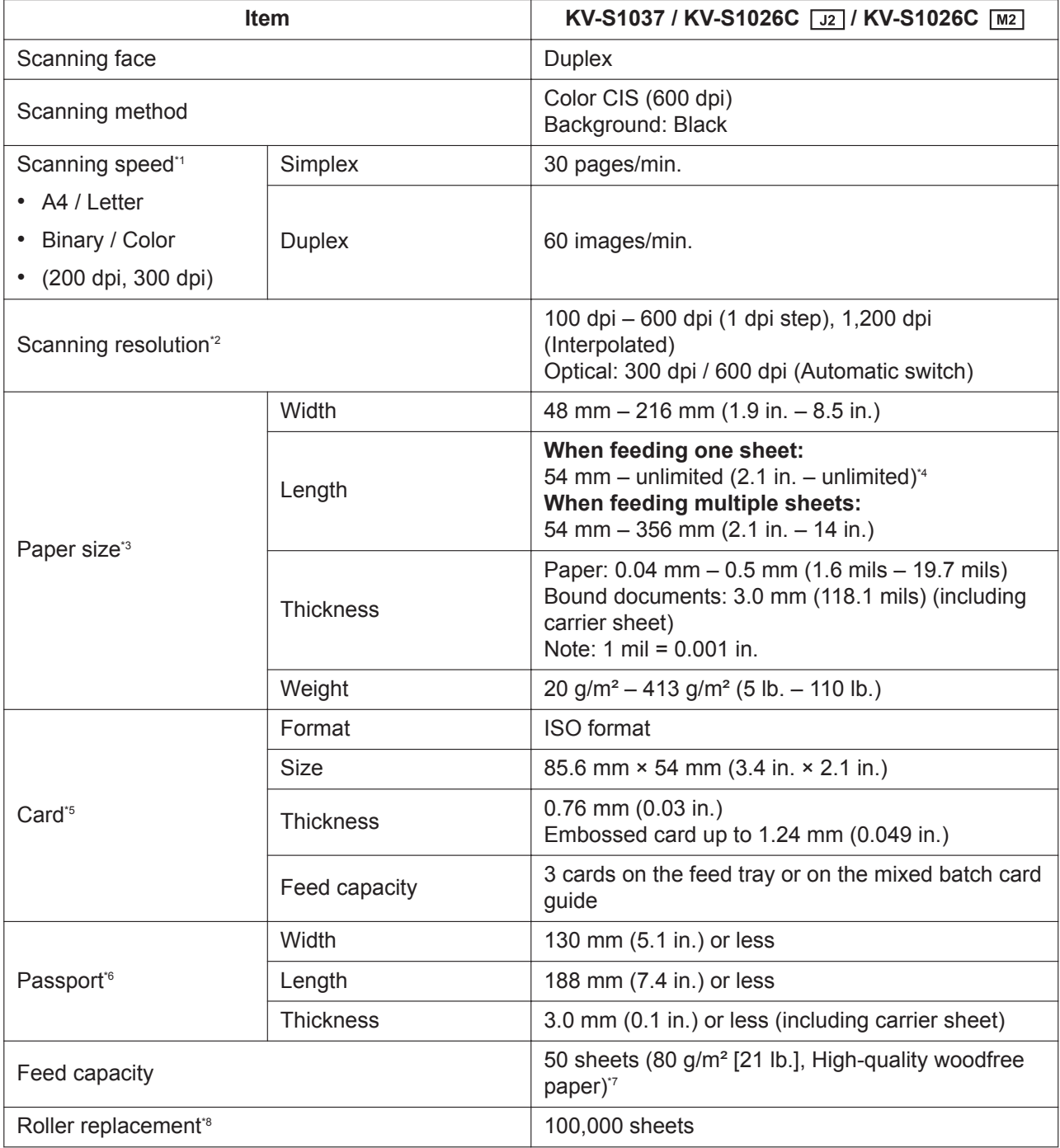

\*1 The scanning speed differs depending on the host computer, the operating system, the application, the measuring method, the quantity of data in the image, and the paper type. The scanning speed depends on a measuring method of Panasonic.

\*2 When scanning a document larger than A5 size at resolutions over 600 dpi, the scanning may fail due to insufficient memory.

\*3 For details, see ["6.2.1.1 Compatible Paper](#page-21-2)" ([page 22\)](#page-21-2).

\*4 Using "Long Paper", you can scan long documents by splitting them into smaller parts. For details about "Long Paper", refer to the Image Capture Plus, TWAIN, or ISIS help.

\*5 For details, see ["6.2.1.2 Compatible Card](#page-22-0)" ([page 23\)](#page-22-0).

\*6 Use the carrier sheet (KV-SS077) to scan passports [\(page 24\)](#page-23-1).

- <span id="page-58-0"></span>\*7 Depending on the paper type or operating environment (temperature, humidity, etc.), the unit may not feed the documents properly.
	- When paper weight is more than 209 g/m<sup>2</sup> (55 lb.): 5 sheets (A4, High-quality woodfree paper)
	- When installed the mixed batch card guide: 20 sheets (80 g/m<sup>2</sup> [21 lb.], High-quality woodfree paper)
- \*8 For details, see ["8.3 Replacing the Rollers"](#page-44-0) ([page 45](#page-44-0)).

## **General**

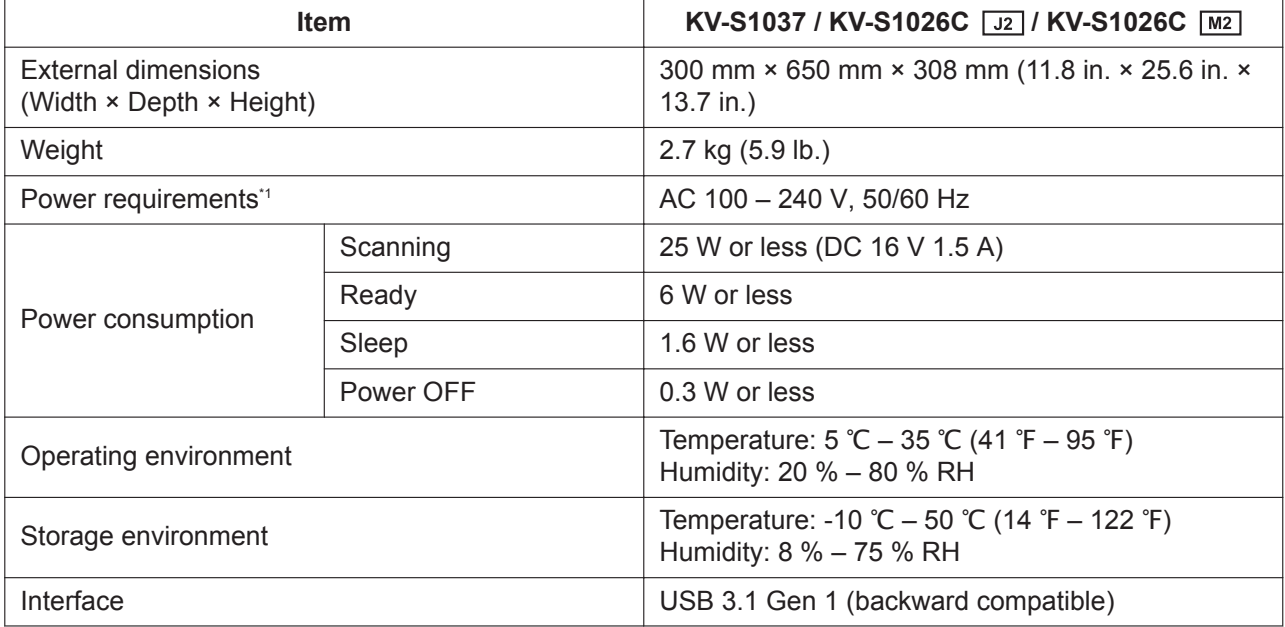

\*1 The power requirements differ depending on the country/area. Do not use a power source that does not meet the power source specifications marked on the unit. The power source specifications of this unit are listed on the rating name plate.